**DE** Benutzerhandbuch

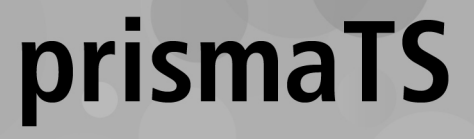

# **PC-Software zur Datenauswertung der Löwenstein Medical Technology-Therapiegeräte**

Version 5.17

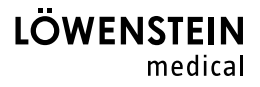

# **Inhalt**

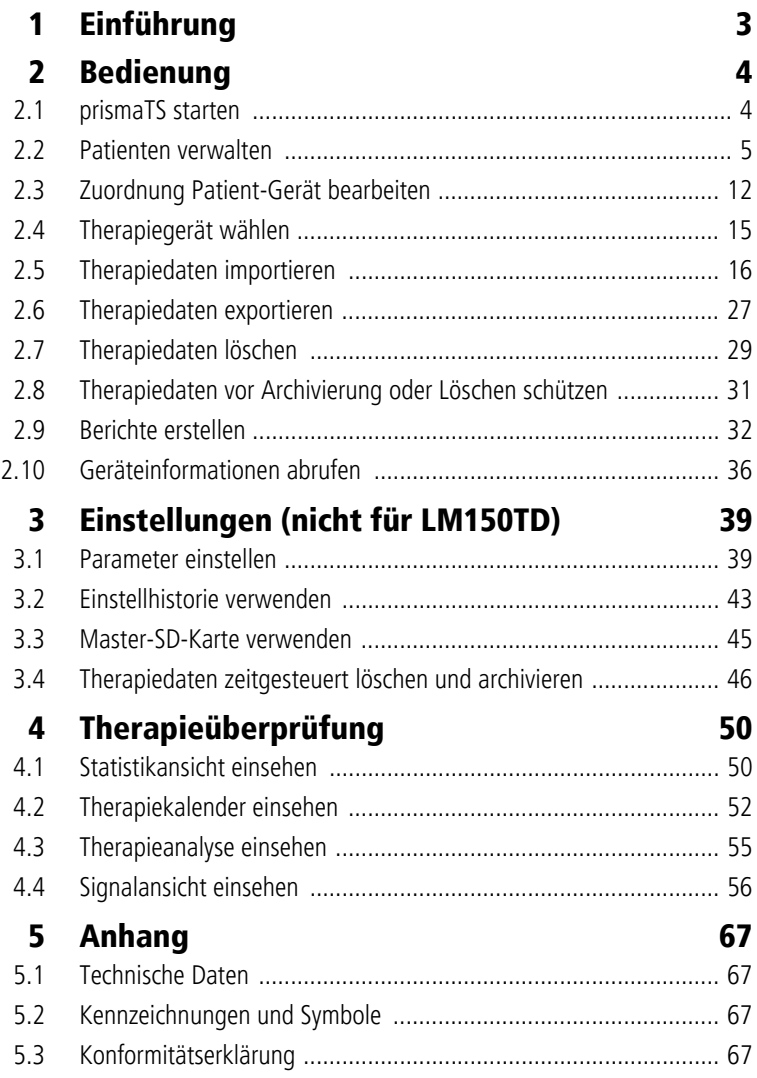

# <span id="page-2-0"></span>**1 Einführung**

Dieses Benutzerhandbuch enthält Informationen zu der Bedienung von prismaTS.

Folgende Informationen finden Sie in der separaten Installationsanweisung:

- Verwendungszweck und Funktionsbeschreibung
- Sicherheitshinweise
- Systemanforderungen
- Netzwerkeinstellungen
- Installation und Update
- Funktionskontrolle
- Störungen und deren Beseitigung
- Fernwartung
- Technische Daten

 $\mathbf{i}$ 

Die Software-Version der Screenshots in diesem Dokument kann von der installierten Software-Version abweichen.

# <span id="page-3-1"></span><span id="page-3-0"></span>**2 Bedienung**

# **2.1 prismaTS starten**

1. Doppelklicken Sie auf das Programmsymbol PTS auf Ihrem Desktop.

*oder*

Rufen Sie die Menüpunkte **Start** > **Programme** > **Löwenstein Medical Technology** auf und klicken Sie auf **prismaTS**.exe.

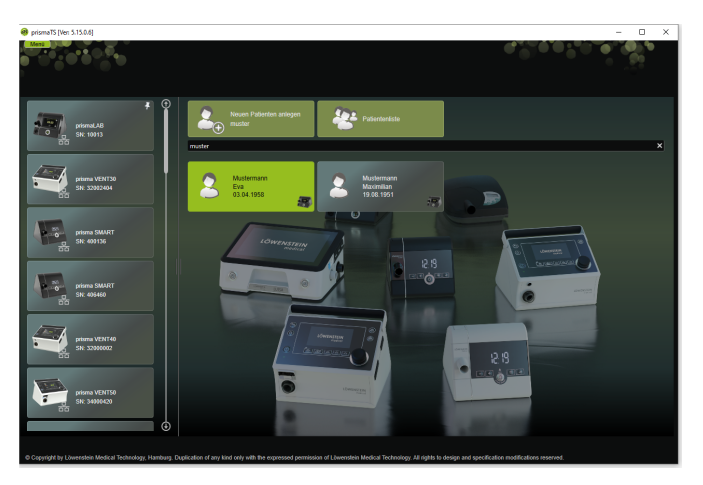

## **2.1.1 Onlinehilfe/Benutzerhandbuch aufrufen**

1. Um die Onlinehilfe aufzurufen, drücken Sie die Taste F1.

*oder*

Klicken Sie auf die Schaltfläche **Menü** > **Hilfe**.

Das Benutzerhandbuch im PDF-Format finden Sie auf dem Installationsmedium unterhalb des Ordners **Manuals** und auf der Festplatte unterhalb des Installationspfads im Ordner **Manuals**. Es ist identisch mit der Onlinehilfe.

## **2.1.2 Sprache der Benutzeroberfläche wählen**

Für die Benutzeroberfläche von prismaTS stehen verschiedene Sprachen zur Verfügung.

- 1. Klicken Sie auf die Schaltfläche **Menü** > **Sprache wechseln**.
- 2. Wählen Sie Ihre gewünschte Sprache.
- 3. Starten Sie prismaTS neu.

## **2.1.3 Druckeinheit wählen**

Für die angezeigten Druckwerte in prismaTS stehen verschiedene Einheiten zur Verfügung.

- 1. Klicken Sie auf die Schaltfläche **Menü** > **Optionen** > **Konfiguration** > **DARSTELLUNG.**
- 2. Wählen Sie die gewünschte Druckeinheit.

Die gewählte Druckeinheit wird automatisch auch für prismaTSlab übernommen.

# <span id="page-4-0"></span>**2.2 Patienten verwalten**

## <span id="page-4-1"></span>**2.2.1 Patienten suchen**

#### **Schnellsuche**

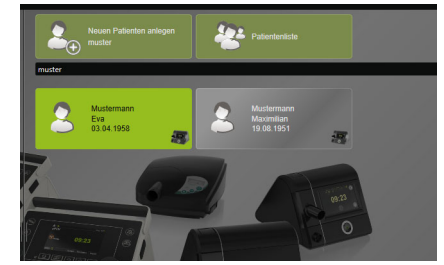

1. Geben Sie den Nachnamen des Patienten in das Suchfeld ein.

Bei Treffern werden Ihnen diese automatisch als Vorschläge angezeigt.

Sind keine Treffer vorhanden, wird Ihnen der Name als neu anzulegenden Patienten vorgeschlagen (siehe "Neuen [Patienten anlegen"\)](#page-6-0).

#### **Erweiterte Suche**

1. Klicken Sie auf die Schaltfläche **Menü** > **Patienten** > **Patientenliste**.

*oder*

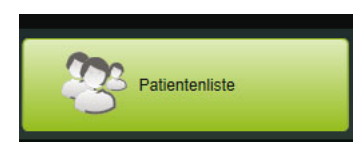

2. Klicken Sie auf die Schaltfläche **Patientenliste**.

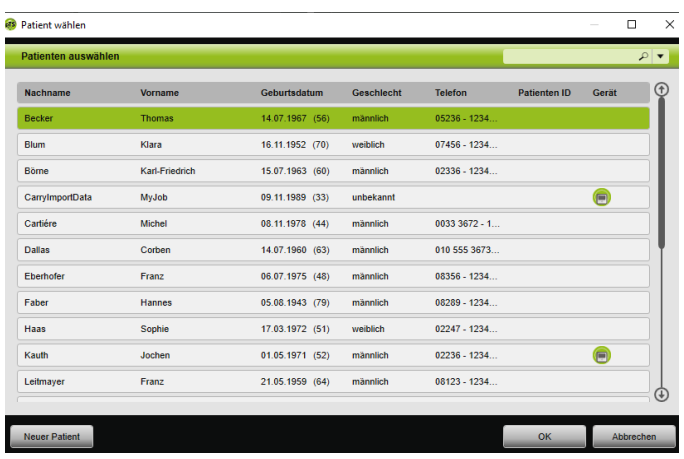

- 3. Um nach einem bereits vorhandenen Patienten zu suchen, geben Sie einen Suchbegriff in das leere Suchfeld rechts oben ein.
- 4. Bei Bedarf: Um die Felder festzulegen, die durchsucht werden sollen, öffnen Sie die Liste **Suchen in:** mit der Pfeiltaste rechts neben dem Suchfeld.
- 5. Bei Bedarf: Markieren Sie in der Liste **Suchen in:** die gewünschten Kästchen.

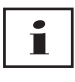

Sie können die Einträge in der Patientenliste sortieren, indem Sie auf die Titelzeile einer Spalte klicken. Der Pfeil zeigt die Reihenfolge aufsteigend oder absteigend an.

- 6. Um einen bereits vorhandenen Patienten zu wählen, klicken Sie auf den entsprechenden Namen.
- 7. Bestätigen Sie die Wahl, indem Sie auf die Schaltfläche **OK** klicken.

#### *oder*

Doppelklicken Sie auf die entsprechende Zeile.

### <span id="page-6-0"></span>**2.2.2 Neuen Patienten anlegen**

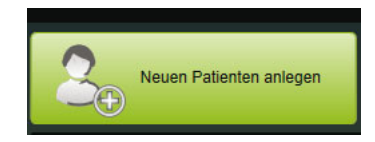

1. Klicken Sie auf die Schaltfläche **Neuen Patienten anlegen**.

#### *oder*

Klicken Sie auf die Schaltfläche **Menü** > **Patienten** > **Neuen Patienten anlegen**.

#### *oder*

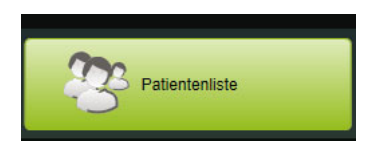

2. Klicken Sie auf die Schaltfläche **Patientenliste**.

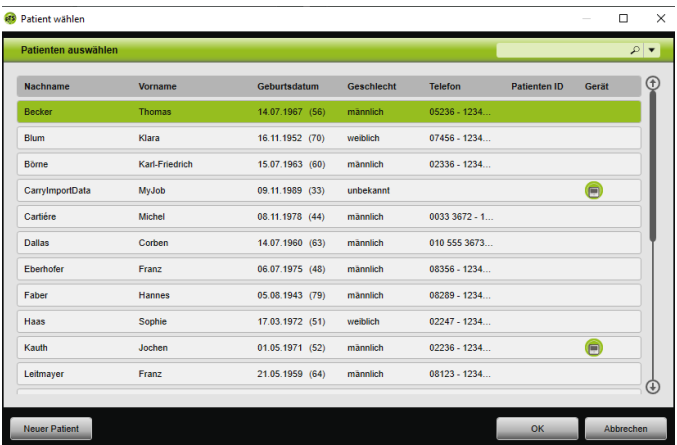

3. Klicken Sie im Fenster **Patient wählen** auf die Schaltfläche **Neuer Patient**.

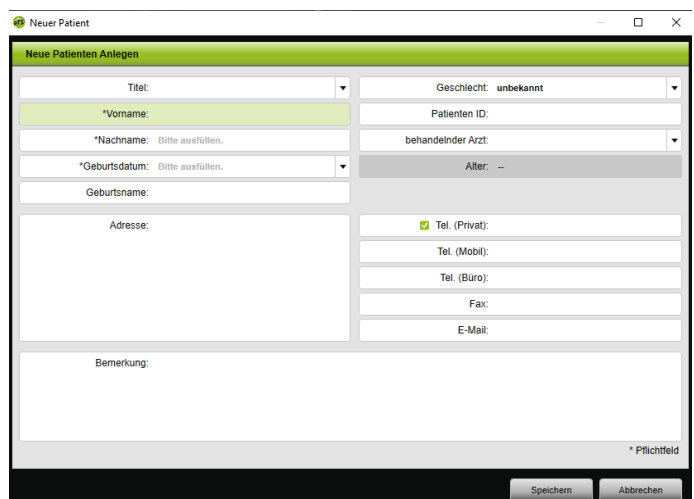

4. Geben Sie die Daten des Patienten ein.

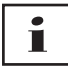

Die mit \* gekennzeichneten Felder **Vorname**, **Nachname** und **Geburtsdatum** sind Pflichtfelder, die Sie ausfüllen müssen. Das Alter wird automatisch aus dem Geburtsdatum errechnet.

Um eine der eingegebenen Telefonnummern eines Patienten in die prismaTS-Infoleiste und die Berichte zu übernehmen [\(siehe](#page-31-0)  ["Berichte erstellen"\),](#page-31-0) können Sie eine Telefonnummer als *bevorzugte* Telefonnummer speichern.

- 5. Klicken Sie nach Eingabe der Telefonnummer mit der rechten Maustaste in das Feld der Telefonnummer.
- 6. Wählen Sie den Eintrag **Als Standard festlegen**. Das Symbol **V** zeigt die bevorzugte Telefonnummer an.
- 7. Klicken Sie auf die Schaltfläche **Speichern**.
- 8. Um einem Patienten ein Gerät zu zuordnen, können Sie dieses aus der Liste der verfügbaren Geräte mit gehaltener linker Maustaste (Drag&Drop) zu der geöffneten Patientenakte ziehen.

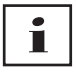

Häufig benutze Geräte und/oder Patientenakten können Sie auf dem Startbildschirm fixieren, so dass sie immer an einer gewünschten Stelle auf dem Bildschirm angezeigt werden. Klicken Sie dafür auf das Pinnwandnadel-Symbol in der rechten oberen Ecke einer Patienten-Geräte-Kachel.

## **2.2.3 Patientendaten bearbeiten**

- 1. Rufen Sie die Patientenakte auf [\(siehe "Patienten suchen"\).](#page-4-1)
- 2. Klicken Sie auf die Registerkarte **PATIENTEN VERWALTEN**.

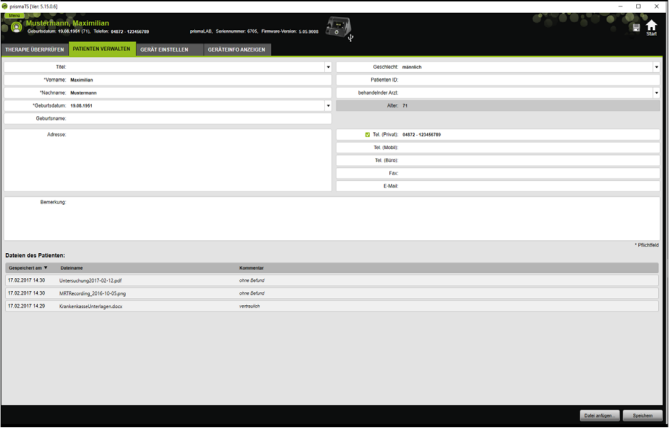

- 3. Bearbeiten Sie die Daten des Patienten.
- 4. Klicken Sie auf die Schaltfläche **Speichern**.

## **2.2.4 Dateien des Patienten verwalten**

Alle gespeicherten Berichte zu einem Patienten werden im Bereich **Dateien des Patienten** automatisch abgelegt. Weitere Dateien auch von externen Systemen können hier gespeichert werden, so dass alle Dateien zu einem Patienten gesammelt zur Verfügung stehen.

- 1. Rufen Sie die Patientenakte auf [\(siehe "Patienten suchen"\).](#page-4-1)
- 2. Klicken Sie auf die Registerkarte **PATIENTEN VERWALTEN**.

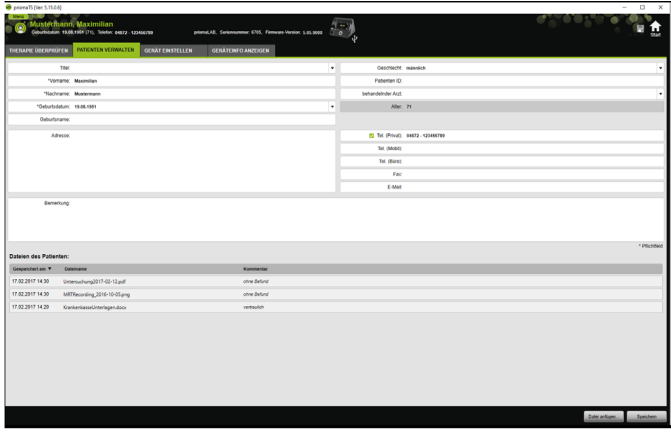

3. Um eine neue Datei hinzuzufügen, klicken Sie auf die Schaltfläche **Datei anfügen** und wählen Sie die gewünschte Datei aus.

Geben Sie optional eine kurze Beschreibung der Datei ein.

4. Um eine vorhandene Datei zu öffnen, an einem anderen Ort zu speichern oder zu löschen, klicken Sie mit der rechten Maustaste auf die gewünschte Datei und wählen Sie den entsprechenden Eintrag aus. Beachten Sie, dass Sie nur die Dateien öffnen können, deren

Software-Programme auf Ihrem PC installiert sind.

#### **2.2.5 Patienten löschen**

- 1. Klicken Sie auf die Schaltfläche **Menü** > **Patienten** > **Patienten löschen**.
- 2. Um nach einem Patienten zu suchen, geben Sie einen Suchbegriff in das leere Suchfeld rechts oben ein [\(siehe](#page-4-1)  ["Patienten suchen"\).](#page-4-1)

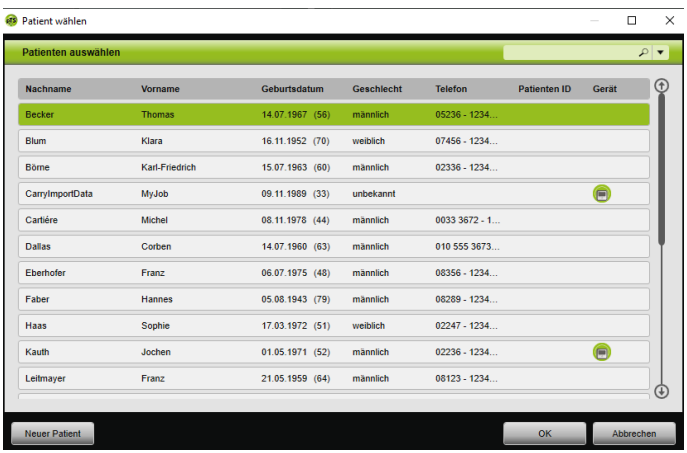

- 3. Um einen Patienten zu wählen, klicken Sie auf den entsprechenden Namen.
- 4. Um den Patienten zu löschen, klicken Sie auf die Schaltfläche **Löschen**.

#### *oder*

Doppelklicken Sie auf die entsprechende Zeile.

5. Um den Löschvorgang zu bestätigen, klicken Sie im Fenster **Patienten löschen** auf die Schaltfläche **Löschen**. Alle Daten werden unwiderruflich gelöscht.

# <span id="page-11-0"></span>**2.3 Zuordnung Patient-Gerät bearbeiten**

Nach einmaliger Zuordnung wird der zugehörige Patient sofort erkannt, sobald sein Gerät angeschlossen ist. Somit ist keine Suche nach dem Patienten notwendig. Die importierten Therapiedaten werden automatisch beim zugeordneten Patienten gespeichert.

## <span id="page-11-1"></span>**2.3.1 Zuordnung Patient-Gerät herstellen**

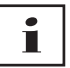

Eine Zuordnung zu Geräten mit der Seriennummer 0 ist nicht möglich.

1. Ziehen Sie im Hauptfenster mit gedrückter linker Maustaste das gewünschte Gerät aus der Geräteliste zum gewünschten Patienten (drag&drop).

Beim Patienten wird ein Gerätesymbol und beim Gerät ein Patientensymbol angezeigt.

#### *oder*

Markieren Sie im Hauptfenster das gewünschte Gerät und den gewünschten Patienten.

- 2. Klicken Sie mit der rechten Maustaste auf das Gerät.
- 3. Wählen Sie den Eintrag **Ausgewählten Patienten diesem Gerät zuordnen.**

*oder*

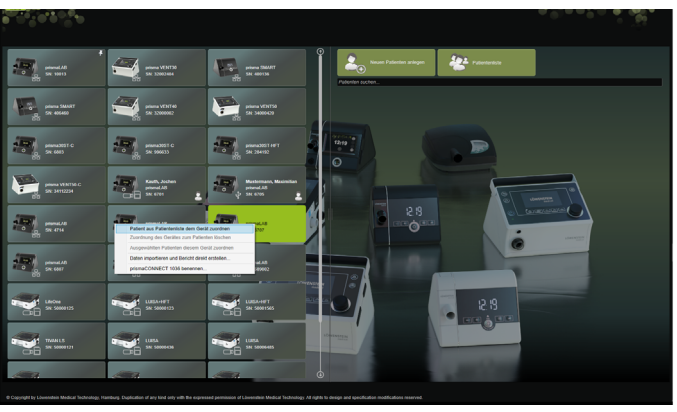

Wählen Sie den Eintrag **Patient aus Patientenliste dem Gerät zuordnen**.

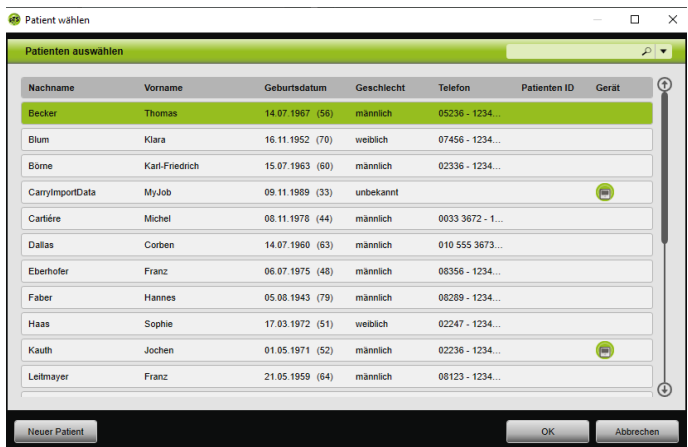

Um einen bereits vorhandenen Patienten zu wählen, klicken Sie auf den entsprechenden Namen in der **Patientenliste**.

Um diesen Patienten dem Gerät zuzuordnen, klicken Sie auf die Schaltfläche **OK**.

4. Möchten Sie das Gerät einem Patienten zuordnen, dem bereits ein anderes Gerät zugeordnet ist  $\left( \bigcap \right)$ , müssen Sie zunächst die vorhandene Zuordnung zwischen Patient und Gerät löschen [\(siehe "Zuordnung Patient-Gerät löschen"\)](#page-13-0).

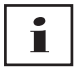

Alternativ können Sie auch bei der Wahl eines Therapiegerätes einen Patienten zuordnen [\(siehe "Therapiegerät wählen"\).](#page-14-0)

## <span id="page-13-0"></span>**2.3.2 Zuordnung Patient-Gerät löschen**

- 1. Wenn das Gerät angeschlossen ist, markieren Sie im Hauptfenster das Gerät, dessen Zuordnung zu einem Patienten Sie löschen möchten.
- 2. Klicken Sie mit der rechten Maustaste auf den Patienten.
- 3. Wählen Sie den Eintrag **Zuordnung des Gerätes zum Patienten löschen**.
- 4. Bestätigen Sie in der Meldung die Entfernung der Zuordnung mit **Ja**.

# í

Bei einem Patientenwechsel entfernen Sie zunächst die Zuordnung zum Patienten und ordnen dem Gerät dann einem anderen Patienten zu.

# <span id="page-14-1"></span><span id="page-14-0"></span>**2.4 Therapiegerät wählen**

Alle Therapiegeräte, die im Netzwerk oder per USB angeschlossen sind, und alle SD-Karten werden in der Liste der verfügbaren Geräte angezeigt.

- 1. Doppelklicken Sie in der Liste auf das gewünschte Therapiegerät.
- 2. Ist das gewählte Therapiegerät bereits einem Patienten zugeordnet, wird die Patientenakte geöffnet. Sie können jetzt die Therapiedaten importieren [\(siehe](#page-15-0)  ["Therapiedaten importieren"\)](#page-15-0).

*oder*

Ist das Therapiegerät noch keinem Patienten zugeordnet und möchten Sie die importierten Therapiedaten, Seriennummer des Gerätes etc. patientenbezogen speichern, bestätigen Sie die Meldung **Wollen Sie jetzt einen Patienten zuordnen?** mit **Ja**.

Möchten Sie Daten nur einmalig ansehen oder das Therapiegerät ohne Patientenzuordnung konfigurieren, klicken Sie auf die Schaltfläche **Nein**.

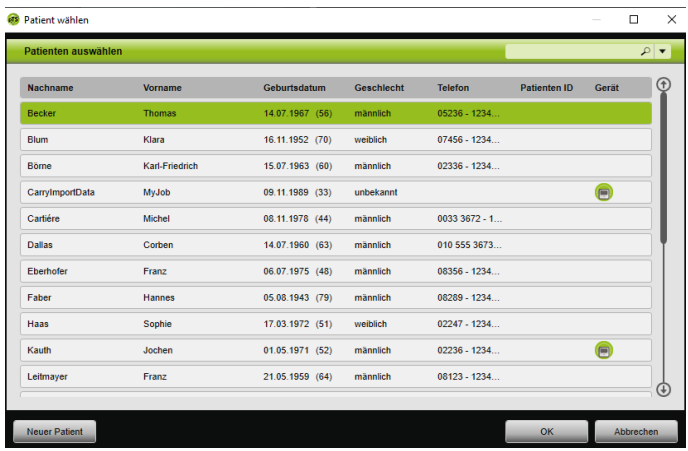

- 3. Um einen bereits vorhandenen Patienten zu wählen, klicken Sie in der **Patientenliste** auf den entsprechenden Namen.
- 4. Um diesen Patienten dem Gerät zuzuordnen, klicken Sie auf die Schaltfläche **OK**.
- 5. Möchten Sie das Gerät einem Patienten zuordnen, dem bereits ein anderes Gerät zugeordnet ist (n), müssen Sie zunächst die vorhandene Zuordnung zwischen Patient und Gerät löschen [\(siehe "Zuordnung Patient-Gerät löschen"\)](#page-13-0).

# <span id="page-15-0"></span>**2.5 Therapiedaten importieren**

Die Therapiedaten können Sie direkt vom Therapiegerät oder von einer SD-Karte importieren.

# П

Sie können die Therapiedaten **nicht** importieren

- während laufender Therapie
- während Daten vom Gerät auf die SD-Karte kopiert werden (siehe Gebrauchsanweisung des entsprechenden Therapiegerätes)
- kurz nach Therapieende solange das Gerät die aufgezeichneten Therapiedaten verarbeitet (siehe Gebrauchsanweisung des entsprechenden Therapiegerätes). In prismaTS wird beim Import-Versuch die Meldung **Das angefragte Gerät verarbeitet Daten oder wird bereits verwendet.** angezeigt
- wenn das Gerät in prismaTSlab gewählt ist
- wenn das Gerät manuell konfiguriert wird

#### <span id="page-16-1"></span><span id="page-16-0"></span>**Therapiegerät an den PC anschließen**

Damit Sie Therapiedaten vom Therapiegerät importieren können, muss das Therapiegerät mit dem PC verbunden sein.

*Voraussetzung*:

- Therapiegerät ist an die Stromversorgung angeschlossen (siehe Gebrauchsanweisung des Therapiegerätes).
- Therapiegerät ist im Zustand **Standby** (siehe Gebrauchsanweisung des Therapiegerätes).
- SOMNO-Geräte: Konverterkabel-Treiber ist installiert (siehe Installationsanweisung).

#### **Anschlussmöglichkeiten zwischen Therapiegerät und PC nach Gerätetyp und Verwendungsvorhaben**

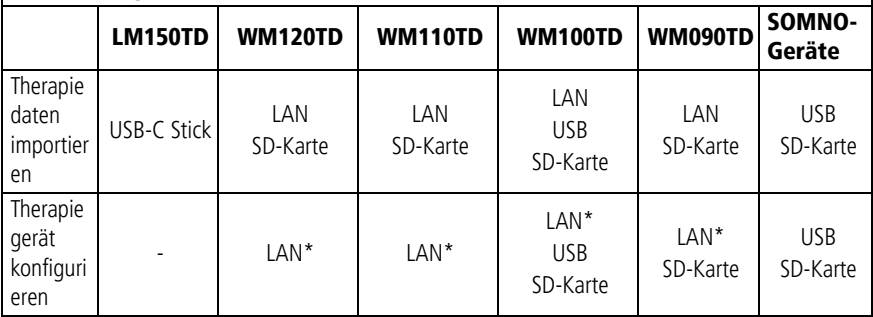

\*Per LAN ist eine Konfiguration nur in prismaTSlab möglich

#### **Therapiegerät per USB an den PC anschließen**

# Т

Verwenden Sie ausschließlich ein Datenkabel. Ein falsches USB-Kabel kann den Datenimport verhindern.

1. Typ WM100TD: Schließen Sie das USB-Kabel (z. B. WM 35160) an den Micro-USB-Anschluss des Therapiegerätes an (siehe Gebrauchsanweisung des Therapiegerätes).

oder

- 2. Nur SOMNO-Geräte: Schließen Sie das USB-Konverterkabel (z. B. WM 93321) an die serielle Schnittstelle des Therapiegerätes an (siehe Gebrauchsanweisung des Therapiegerätes).
- 3. Schließen Sie das USB-Kabel an einen USB-Anschluss des PCs an.

SOMNO-Geräte: In Windows® wird jedem Gerät automatisch ein COM-Port zugewiesen.

#### **Therapiegerät per LAN an den PC anschließen**

- 1. Schließen Sie ein Kommunikationsmodul (prismaCONNECT oder prisma HUB) an das Therapiegerät an (siehe Gebrauchsanweisung des Moduls prismaCONNECT oder prisma HUB).
- 2. Schließen Sie ein Ethernetkabel an die LAN-Schnittstelle des Moduls an und verbinden Sie es mit der LAN-Schnittstelle des PCs.

*oder*

Schließen Sie das Therapiegerät mit Hilfe des Kommunikationsmoduls an das Netzwerk an. Schließen Sie den PC an das Netzwerk an.

3. Bei Bedarf: Ändern Sie die Netzwerkeinstellungen des Netzwerkmoduls (siehe Gebrauchsanweisung des Moduls prismaCONNECT oder der Software prisma HUBconfig).

VM 67980q 02/2024 WM 67980q 02/2024

## **2.5.1 Import vom Gerät mit Patientenzuordnung**

*Voraussetzung:* 

- Das Gerät ist mit dem PC verbunden (siehe "Therapiegerät an [den PC anschließen"\)](#page-16-0).
- Das gewählte Gerät ist einem Patienten zugeordnet [\(siehe](#page-11-1)  ["Zuordnung Patient-Gerät herstellen"\).](#page-11-1)
- Es sind Therapiedaten auf dem Gerät vorhanden.

# **A VORSICHT**

#### **Verhinderte oder falsche Therapie durch Zuordnung der Therapiedaten zu einem falschen Patienten!**

Beim Import der Therapiedaten von einem Gerät kann eine Verwechslung des Gerätes oder eine falsche Gerät-Patient-Zuordnung zu einer falschen Auswertung und zu einer falschen Therapie führen.

 $\Rightarrow$  Wahl des korrekten Patienten sicherstellen.

- 1. Um sofort einen Bericht mit den Therapiedaten zu drucken, klicken Sie mit der rechten Maustaste auf das Gerät. Wählen Sie den Eintrag **Daten importieren und Bericht**  direkt erstellen... [\(siehe "Berichte erstellen"\)](#page-31-0).
- 2. Um die Daten zu importieren, doppelklicken Sie in der Liste der verfügbaren Geräte auf das Gerät mit dem zugeordneten **Patienten**

Die Importliste wird angezeigt.

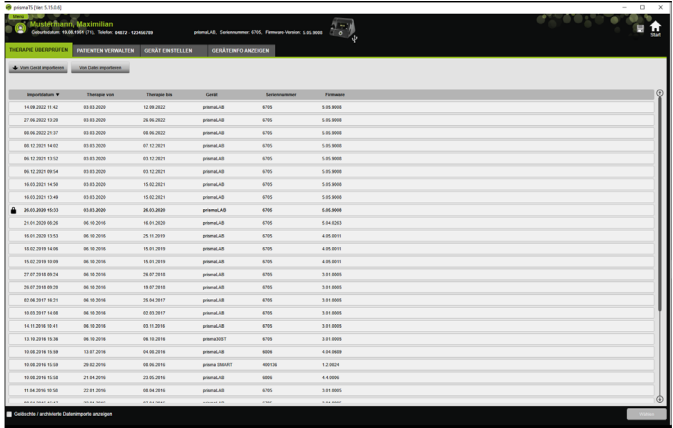

3. Um neue Therapiedaten vom Gerät zu importieren, klicken Sie auf die Schaltfläche **Vom Gerät importieren**.

Die importierten Therapiedaten werden automatisch bei dem zugeordneten Patienten gespeichert.

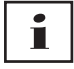

Haben Sie die Therapiedaten bei einem falschen Patienten gespeichert, können Sie die Therapiedaten zu dem gewünschten Patienten verschieben (siehe "Falsch zugeordnete Therapiedaten [dem richtigen Patienten zuordnen"\).](#page-24-0)

## **2.5.2 Import vom Gerät ohne Patientenzuordnung**

*Voraussetzung:* 

Das Gerät ist mit dem PC verbunden (siehe "Therapiegerät an den [PC anschließen"\).](#page-16-0)

- 1. Doppelklicken Sie in der Liste der verfügbaren Geräte auf das gewünschte Therapiegerät.
- 2. Möchten Sie keinen Patienten zuweisen, klicken Sie in der Meldung **Kein Patient zugeordnet** auf die Schaltfläche **Nein**.
- 3. Klicken Sie auf die Schaltfläche **Vom Gerät importieren**.

Die Therapiedaten werden importiert.

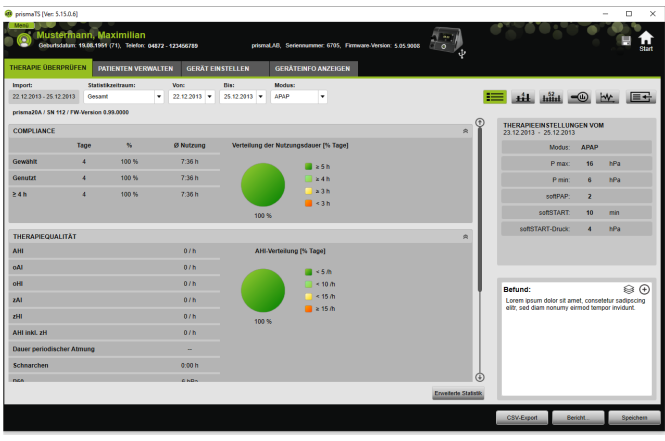

Die importierten Therapiedaten werden angezeigt, aber noch nicht gespeichert.

- 4. Um die importierten Therapiedaten bei einem Patienten zu speichern, klicken Sie auf die Schaltfläche **Alles speichern** .
- 5. Bestätigen Sie mit **Ja**.

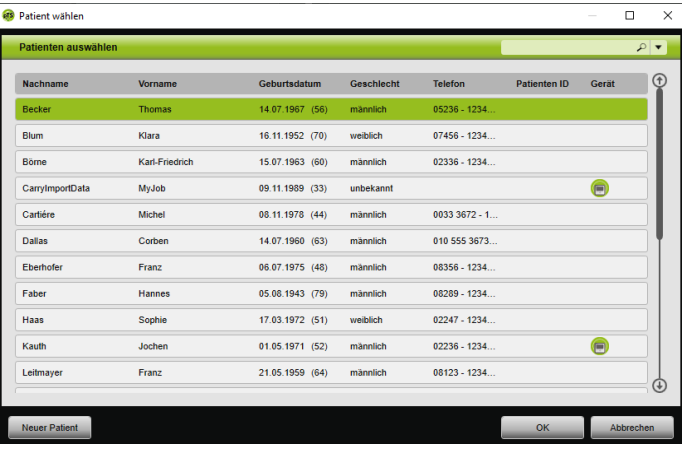

- 6. Um einen Patienten zu wählen, klicken Sie auf den entsprechenden Namen in der **Patientenliste**.
- 7. Bestätigen Sie mit **OK**.

*oder*

Doppelklicken Sie auf den markierten Eintrag.

# í

Beim Speichern der Therapiedaten wird das Gerät diesem Patienten nicht zugeordnet.

Um Therapiedaten bei einem Patienten zu speichern und das Gerät diesem Patienten zu zuordnen, nehmen Sie zusätzlich eine Zuordnung Gerät-Patient vor [\(siehe "Zuordnung Patient-](#page-11-1)[Gerät herstellen"\)](#page-11-1).

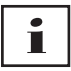

Haben Sie die Therapiedaten bei einem falschen Patienten gespeichert, können Sie die Daten zu dem gewünschten Patienten verschieben (siehe "Falsch zugeordnete [Therapiedaten dem richtigen Patienten zuordnen"\)](#page-24-0).

## **2.5.3 Import von SD-Karte**

Wenn Ihnen die Therapiedaten auf einer SD-Karte vorliegen, können Sie die Therapiedaten direkt von dieser importieren.

- 1. Prüfen Sie, ob die SD-Karte mit Namen und Geburtsdatum des Patienten versehen ist, um Verwechslungen zu vermeiden.
- 2. Stecken Sie die SD-Karte in den SD-Karten-Einschub Ihres PCs.

#### **Wenn prismaTS geöffnet ist:**

Das Symbol SD-Karte **mit der Seriennummer des** Therapiegeräts, aus dem die SD-Karte stammt, wird in der Liste der verfügbaren Geräte angezeigt.

- 1. Vergleichen Sie die angezeigte Seriennummer mit der Seriennummer des Therapiegerätes, um Verwechslungen zu vermeiden.
- 2. Um sofort einen Bericht mit den Therapiedaten zu drucken, klicken Sie mit der rechten Maustaste auf das Gerät. Wählen Sie den Eintrag **Daten importieren und Bericht direkt erstellen... [\(siehe "Berichte erstellen"\)](#page-31-0)**

3. Um die Daten zu importieren, klicken Sie in der Importliste auf die Schaltfläche **Von SD-Karte importieren**.

#### **Wenn prismaTS nicht geöffnet ist:**

1. Doppelklicken Sie auf die prismaTS-Datei auf der SD-Karte.

prismaTS startet und die Therapiedaten werden importiert.

## **2.5.4 Import von Datei**

Wenn Ihnen die Therapiedaten in einer Datei auf Ihrem PC vorliegen, können Sie die Therapiedaten von der Datei importieren.

#### **Wenn prismaTS geöffnet ist:**

1. Wählen Sie den Patienten aus, bei dem die Therapiedaten gespeichert werden sollen.

Die Importliste wird angezeigt.

- 2. Um neue Therapiedaten von einer Datei zu importieren, klicken Sie auf die Schaltfläche **Von Datei importieren**.
- 3. Wählen Sie die Datei aus.

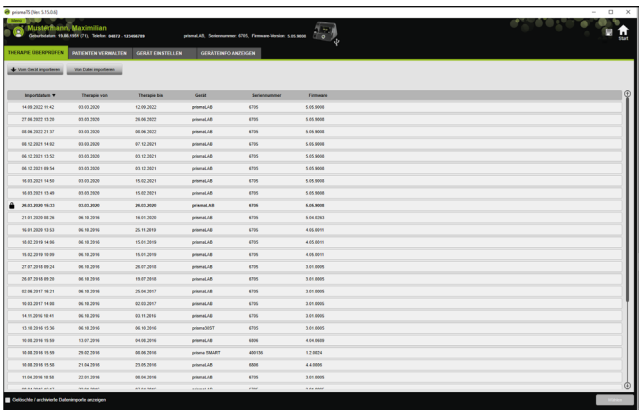

Die importierten Therapiedaten werden automatisch bei dem gewählten Patienten gespeichert.

4. Doppelklicken Sie auf die prismaTS-Datei.

prismaTS startet und die Therapiedaten werden importiert.

5. Ordnen Sie die Therapiedaten dem zugehörigen Patienten zu [\(siehe "Zuordnung Patient-Gerät herstellen"\).](#page-11-1)

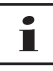

Haben Sie die Therapiedaten bei einem falschen Patienten gespeichert, können Sie die Daten zu dem gewünschten Patienten verschieben (siehe "Falsch zugeordnete Therapiedaten dem [richtigen Patienten zuordnen"\)](#page-24-0).

### <span id="page-23-1"></span><span id="page-23-0"></span>**2.5.5 Bereits importierte Therapiedaten öffnen**

#### **Wenn prismaTS geöffnet ist:**

1. Wählen Sie den Patienten aus, bei dem die Therapiedaten gespeichert sind.

Die Importliste zeigt alle vorhandenen Importe zu einem Patienten an.

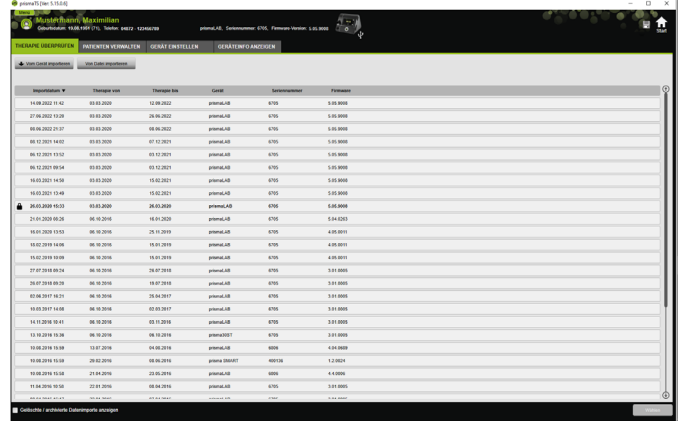

Um die Einträge in der Importliste zu sortieren, klicken Sie auf die Titelzeile einer Spalte.

Der Pfeil zeigt die Reihenfolge aufsteigend oder absteigend an.

2. Um die gewünschten Therapiedaten zu wählen, doppelklicken Sie auf den entsprechenden Eintrag.

#### **Wenn prismaTS nicht geöffnet ist:**

1. Doppelklicken Sie auf die prismaTS-Datei.

prismaTS startet und prüft, ob die Therapiedaten bereits importiert sind. Sind die Therapiedaten bereits importiert, werden sie geöffnet. Sind die Therapiedaten noch nicht importiert, werden sie jetzt importiert.

## <span id="page-24-0"></span>**2.5.6 Falsch zugeordnete Therapiedaten dem richtigen Patienten zuordnen**

Wenn bereits importierte Therapiedaten einem falschen Patienten zugeordnet sind, können Sie die Therapiedaten zu einem anderen Patienten verschieben.

*Voraussetzung:* 

- Die Patientenakte des Patienten, bei dem die Therapiedaten falsch gespeichert sind, ist geöffnet.
- 1. Öffnen Sie die Importliste (siehe "Bereits importierte [Therapiedaten öffnen"\)](#page-23-0).
- 2. Um die gewünschten Therapiedaten zu wählen, klicken Sie auf den entsprechenden Eintrag.
- 3. Klicken Sie mit der rechten Maustaste auf den Eintrag, um das Kontextmenü zu öffnen.
- 4. Wählen Sie den Eintrag **Zu einem anderen Patienten**

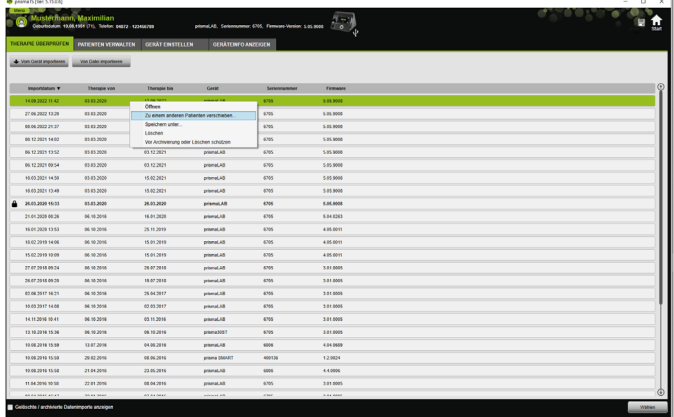

#### **verschieben**.

Alle bereits angelegten Patienten werden angezeigt.

5. Doppelklicken Sie auf den gewünschten Patienten.

*oder*

Markieren Sie den gewünschten Patienten. Bestätigen Sie mit **OK**.

- 6. Prüfen und korrigieren Sie gegebenenfalls die Zuordnung Patient-Gerät [\(siehe "Zuordnung Patient-Gerät herstellen"\)](#page-11-1), da ein Import der Therapiedaten zu einem falschen Patienten i.d.R. an einer falschen Zuordnung liegt.
- 7. Bestätigen Sie die Meldung **Sind Sie sicher, dass Sie die Therapiedaten 'XY' von Patient '1' zu 'Patient 2' verschieben möchten?** mit **Ja**.

Die Therapiedaten und die zugehörigen Geräteeinstellungen sind bei dem anderen Patienten gespeichert.

## <span id="page-26-0"></span>**2.6 Therapiedaten exportieren**

Um Therapiedaten in eine Datei extern zu speichern und Sie z. B. in eine andere prismaTS-Datenbank zu importieren, können Sie die Therapiedaten exportieren.

1. Öffnen Sie die Importliste (siehe "Bereits importierte [Therapiedaten öffnen"\)](#page-23-0).

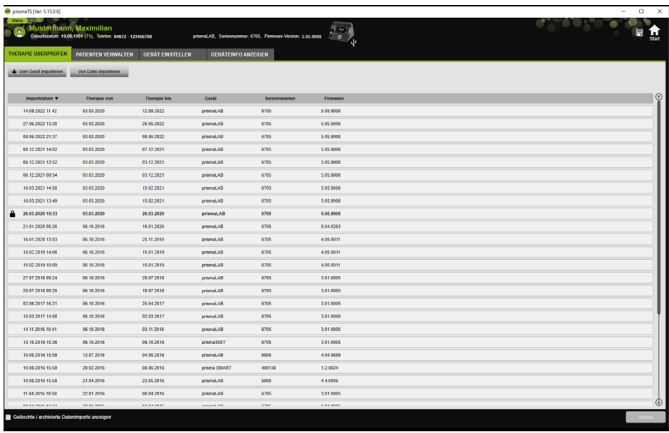

- 2. Um die gewünschten Therapiedaten zu wählen, klicken Sie auf den entsprechenden Eintrag.
- 3. Klicken Sie mit der rechten Maustaste auf den Eintrag, um das Kontextmenü zu öffnen.

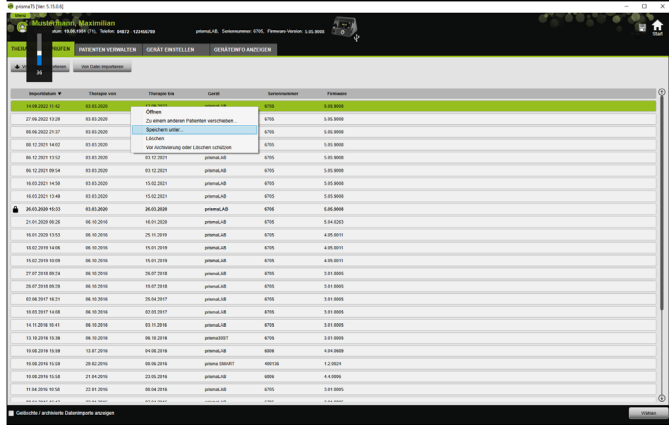

4. Wählen Sie den Eintrag **Speichern unter** und speichern Sie die Datei.

### **2.6.1 CSV-Datei**

In dieses Dateiformat importieren Sie die Daten, wenn die Daten z. B. in eigene Berichtsgeneratoren, ERP- oder KISS-Systeme oder Studien importiert werden sollen.

1. Öffnen Sie die gewünschten Therapiedaten (siehe "Bereits [importierte Therapiedaten öffnen"\)](#page-23-0).

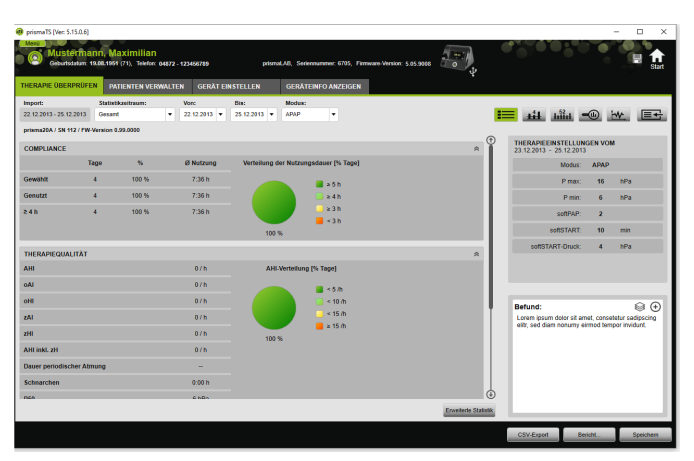

2. Wählen Sie aus der Liste **Statistikzeitraum** den zu analysierenden Zeitraum aus.

*oder*

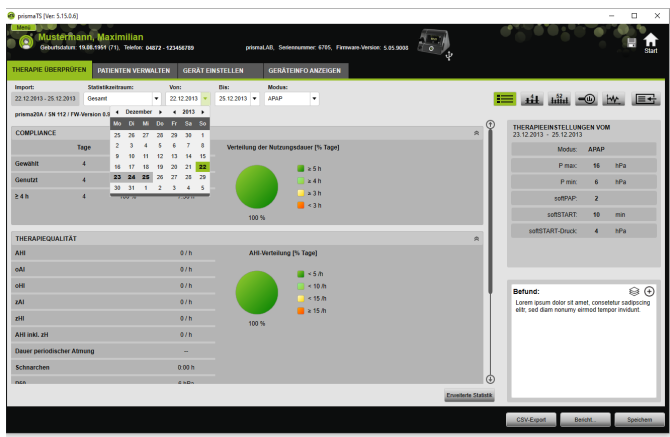

- 3. Wählen Sie in den Listen **Von:** und **Bis:** den zu betrachtenden Zeitraum aus.
- 4. Klicken Sie auf die Schaltfläche **CSV-Export**.
- 5. Speichern Sie die Datei.

# <span id="page-28-0"></span>**2.7 Therapiedaten löschen**

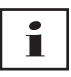

Um Therapiedaten zeitgesteuert zu löschen (siehe "Therapiedaten [zeitgesteuert löschen"\)](#page-48-0).

1. Öffnen Sie die Importliste (siehe "Bereits importierte [Therapiedaten öffnen"\)](#page-23-0).

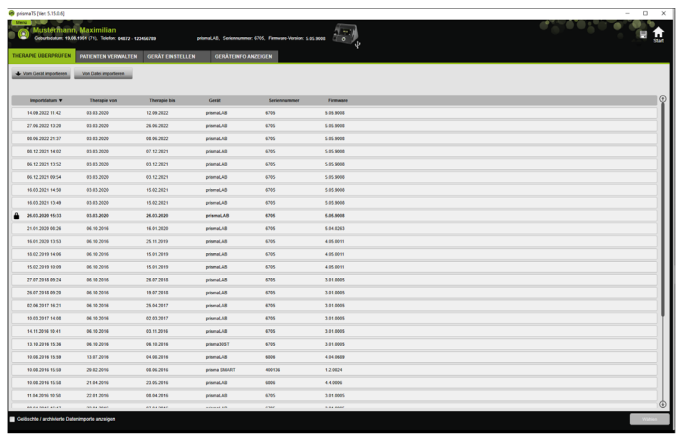

- 2. Um die gewünschten Therapiedaten zu wählen, klicken Sie auf den entsprechenden Eintrag.
- 3. Klicken Sie mit der rechten Maustaste auf den Eintrag, um das Kontextmenü zu öffnen.

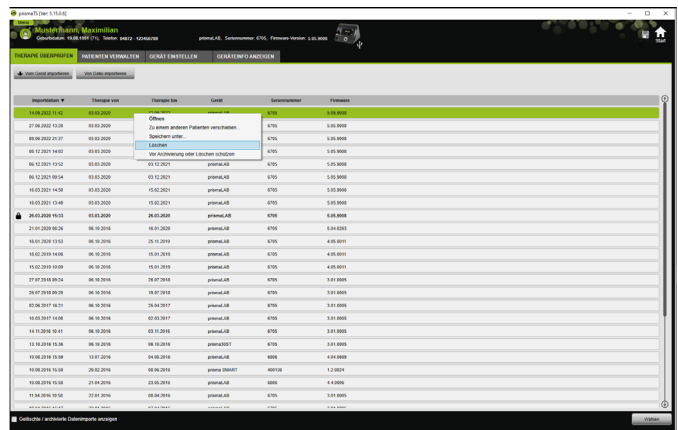

- 4. Wählen Sie den Eintrag **Löschen**.
- 5. Bestätigen Sie die Meldung **Wollen Sie wirklich löschen?** mit **Ja**.

# <span id="page-30-1"></span><span id="page-30-0"></span>**2.8 Therapiedaten vor Archivierung oder Löschen schützen**

1. Öffnen Sie die Importliste (siehe "Bereits importierte [Therapiedaten öffnen"\)](#page-23-0).

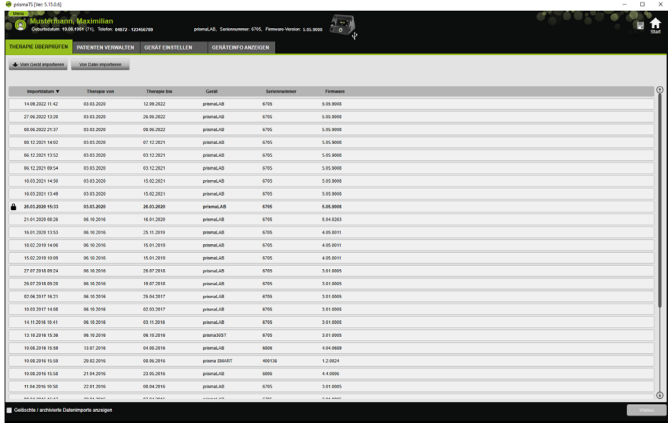

2. Um die gewünschten Therapiedaten zu wählen, klicken Sie auf den entsprechenden Eintrag.

#### **Therapiedaten vor Archivierung oder Löschen schützen**

1. Klicken Sie mit der rechten Maustaste auf den Eintrag, um das Kontextmenü zu öffnen.

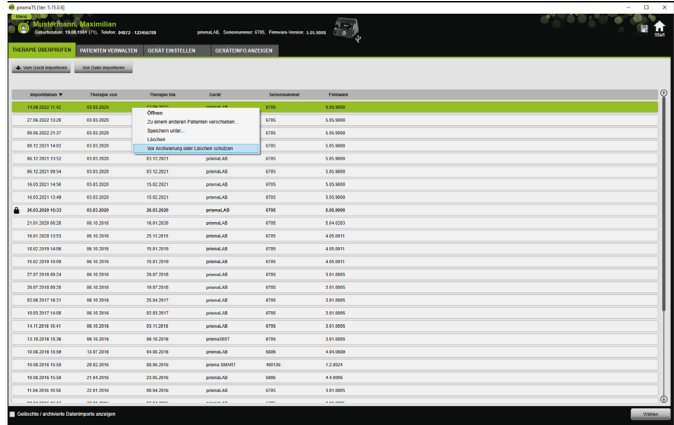

2. Wählen Sie den Eintrag **Vor Archivierung oder Löschen schützen**.

Der Eintrag wird mit einem Schloss-Symbol gekennzeichnet. Dieser Eintrag ist von der zeitgesteuerten Archivierung oder vom Löschen ausgenommen.

#### **Archivierungs- und Löschschutz für Therapiedaten aufheben**

1. Klicken Sie mit der rechten Maustaste auf den Eintrag, um das Kontextmenü zu öffnen.

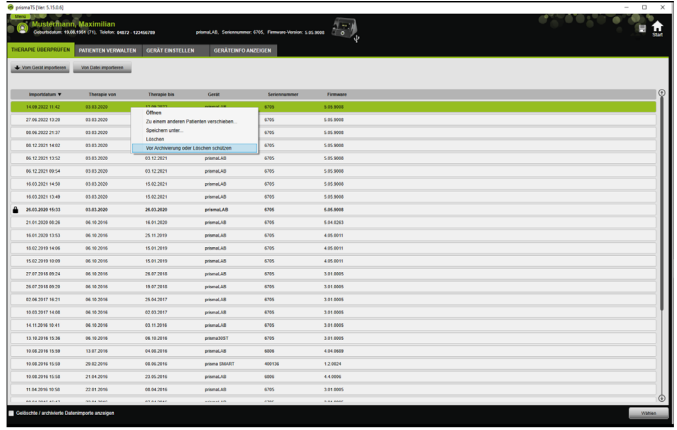

2. Wählen Sie den Eintrag **Archivierungs- und Löschschutz aufheben**.

Das Schloss-Symbol neben dem gewählten Eintrag wird entfernt. Dieser Eintrag kann zeitgesteuert archiviert und gelöscht werden.

# <span id="page-31-0"></span>**2.9 Berichte erstellen**

Sie können Therapiedaten in unterschiedlichen Berichten ausgeben, um sie gesammelt und übersichtlich zu speichern, zu drucken oder per E-Mail zu versenden. Je nach gewünschtem Inhalt der Berichte können Sie aus

vordefinierten Berichtsvorlagen wählen oder auf deren Basis selbst eine erstellen.

VM 67980q 02/2024 WM 67980q 02/2024 Je nach Gerätetyp, Modus und Importumfang stehen nicht alle Daten in vollem Umfang zur Verfügung. Die Vorlagen können Sie dennoch wählen, die Berichte werden automatisch verkürzt erstellt.

1. Klicken Sie in der Statistikansicht auf die Schaltfläche **Bericht...**.

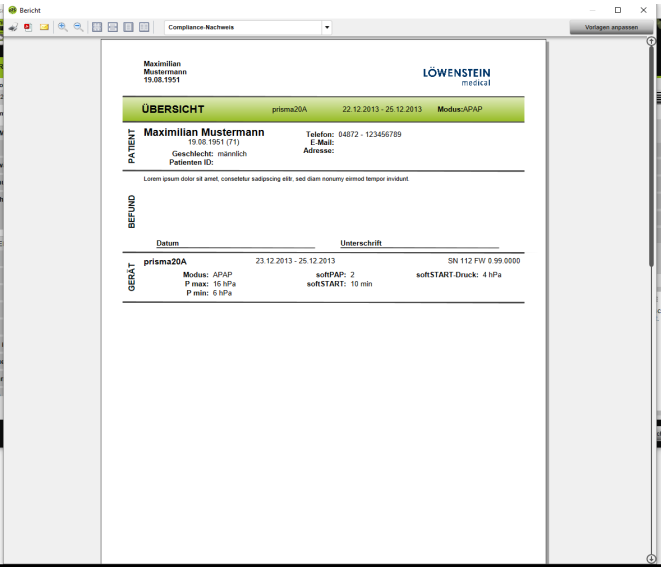

Die jeweils aktuell gewählten Therapiedaten werden angezeigt.

2. Wählen Sie aus der Liste eine vordefinierte Berichtsvorlage aus.

#### *oder*

Erstellen Sie auf der Basis einer vordefinierten Vorlage eine neue Berichtsvorlage [\(siehe "Vorlage anpassen"\)](#page-33-0).

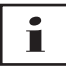

Die vordefinierten Vorlagen sind weiß hinterlegt und können nicht direkt verändert werden. Ihre angepassten Vorlagen sind grau hinterlegt, und können bearbeitet, gelöscht oder umbenannt werden.

- 3. Um den Bericht aus der Druckvorschau auszudrucken, klicken Sie auf die Schaltfläche **Drucken**.
- 4. Um den Bericht aus der Druckvorschau als PDF-Datei zu speichern, klicken Sie auf die Schaltfläche **Als PDF speichern**.
- 5. Um den Bericht als PDF-Datei per E-Mail zu versenden, klicken Sie auf die Schaltfläche **Als E-Mail versenden**. Die Funktion **Als E-Mail versenden** kann nur mit einem E-Mail Programm ausgeführt werden, das MAPI unterstützt (z. B. Microsoft® Outlook).

# т

Um Diagramme auch im schwarz/weiß-Ausdruck kontrastreich ausgeben zu können, nehmen Sie diese Einstellung im **Menü** > **Optionen** > **Konfiguration** > **Bericht** vor.

### <span id="page-33-0"></span>**2.9.1 Vorlage anpassen**

<span id="page-33-1"></span>Auf der Basis der vordefinierten Vorlagen können Sie diese verändern und den Umfang der ausgegebenen Daten nach Ihren Wünschen anpassen.

- 1. Klicken Sie im Fenster **Report** auf die Schaltfläche **Vorlagen anpassen**.
- 2. Wählen Sie im Fenster **Vorlage anpassen** aus der Liste die Vorlage aus, die Sie anpassen möchten.

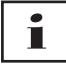

Um Screenshots aus der Signalansicht in die Berichte zu übernehmen, aktivieren Sie die Schaltfläche **Signaldaten anzeigen.**

- 3. Aktivieren Sie alle Elemente, deren Daten Sie in Ihrer Vorlage ausgeben möchten.
- 4. Klicken Sie auf die Schaltfläche **Speichern unter...** und benennen Sie Ihre angepasste Vorlage. Klicken Sie auf die Schaltfläche **Speichern**. Die Vorlage wird zentral gespeichert und kann erneut aufgerufen, verändert und gelöscht werden.

## **2.9.2 Kopfzeile der Berichte individuell anpassen**

Sie können die Kopfzeile der Berichte individuell anpassen. Diese Einstellung gilt für alle Berichte.

1. Klicken Sie auf die Schaltfläche **Menü** > **Optionen** > **Konfiguration** .

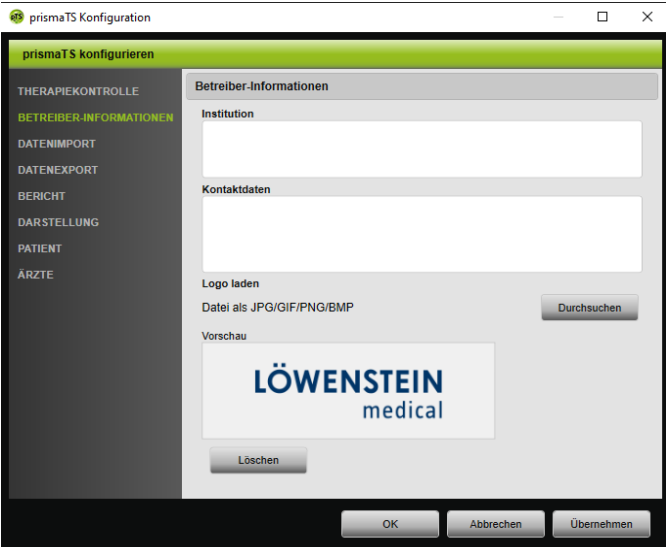

- 2. Wählen Sie den Bereich **BETREIBER-INFORMATIONEN** .
- 3. Geben Sie die Daten des Betreibers in die Felder **Institution** und **Kontaktdaten** ein. Diese Daten sind in der Kopfzeile eines Berichts sichtbar.
- 4. Um Ihr Logo zu laden, klicken Sie auf die Schaltfläche **Durchsuchen** und wählen Sie das Logo aus. Das Logo ist in der Kopfzeile eines Berichts sichtbar. Die Größe wird automatisch angepasst.
- 5. Um Ihre Eingaben zu speichern, klicken Sie auf die Schaltfläche **Übernehmen** .
- 6. Um Ihre Eingaben zu speichern und das Fenster **prismaTS Konfiguration** zu schließen, klicken Sie auf die Schaltfläche **OK** .

7. Um Ihre Eingaben zu verwerfen und nicht zu speichern, klicken Sie auf die Schaltfläche **Abbrechen**.

## <span id="page-35-0"></span>**2.10 Geräteinformationen abrufen**

*Voraussetzung:*

• Ein Therapiegerät ist angeschlossen.

*oder*

- Eine SD-Karte aus einem Therapiegerät befindet sich im PC.
- Ein Gerät oder eine Patientenakte ist gewählt.
- Die Therapiedaten wurden aus dem Gerät importiert [\(siehe](#page-15-0)  ["Therapiedaten importieren"\)](#page-15-0).
- 1. Wählen Sie die Registerkarte **GERÄTEINFO ANZEIGEN**.

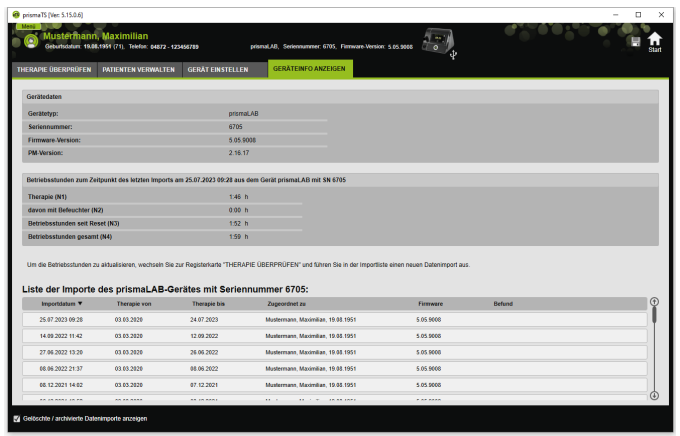

Die Gerätedaten, Betriebs- und Therapiestunden, die beim letzten Therapiedatenimport ausgelesen wurden, werden angezeigt. Je nach Typ des Therapiegerätes werden leicht unterschiedliche Daten angezeigt.

Weitere Informationen zu den einzelnen Parametern erhalten Sie in der **Zusatzinformation für Experten** oder Klinikgebrauchsanweisung der Therapiegeräte.

2. Um die Daten der Betriebs- und Therapiestunden auszudrucken, erstellen Sie einen Bericht (siehe "Berichte [erstellen"\)](#page-31-0).

## **2.10.1 Importhistorie des Geräts verwalten**

Eine Liste aller jemals importierten Daten des Geräts wird als Importhistorie aufgeführt. Die Dateien sind patientenunabhängig und beziehen sich ausschließlich auf das gewählte Gerät mit der entsprechenden Seriennummer.

*Voraussetzung:*

- Ein Gerät ist gewählt [\(siehe "Therapiegerät wählen"\).](#page-14-0)
- Registerkarte **GERÄTEINFO ANZEIGEN** ist geöffnet.

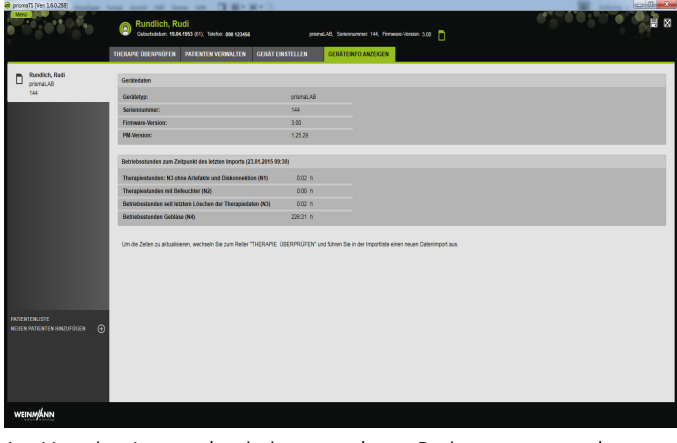

- 1. Um eine Importdatei einem anderen Patienten zuzuordnen, klicken Sie im Bereich **Liste der Importe des Gerätes** mit der rechten Maustaste auf die Datei.
- 2. Wählen Sie den Eintrag **Zu einem anderen Patienten verschieben**.
- 3. Wählen Sie den Patienten aus, dem die Datei zugeordnet werden soll und bestätigen Sie mit **OK**.

*oder*

#### 2 Bedienung

4. Um eine Datei an einem anderen Ort zu speichern oder zu löschen, klicken Sie mit der rechten Maustaste auf die gewünschte Datei und wählen Sie den entsprechenden Eintrag aus.

# <span id="page-38-0"></span>**3 Einstellungen (nicht für LM150TD)**

Sie können die Therapie- und Geräteparameter in prismaTS einstellen und anschließend per USB, LAN oder SD-Karte an das Therapiegerät übertragen.

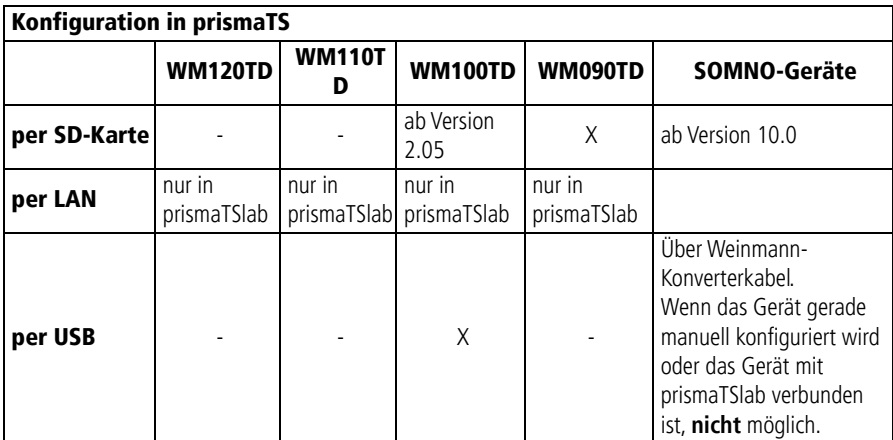

## <span id="page-38-1"></span>**3.1 Parameter einstellen**

*Voraussetzung*:

• Das Therapiegerät ist per USB-Kabel mit dem PC verbunden [\(siehe "Therapiegerät an den PC anschließen"\)](#page-16-1)

#### **oder**

eine SD-Karte steckt im SD-Karten-Einschub Ihres PCs.

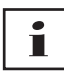

Mit einer SD-Karte können Sie nur einmal ein Therapiegerät konfigurieren.

• Ein Therapiegerät ist gewählt.

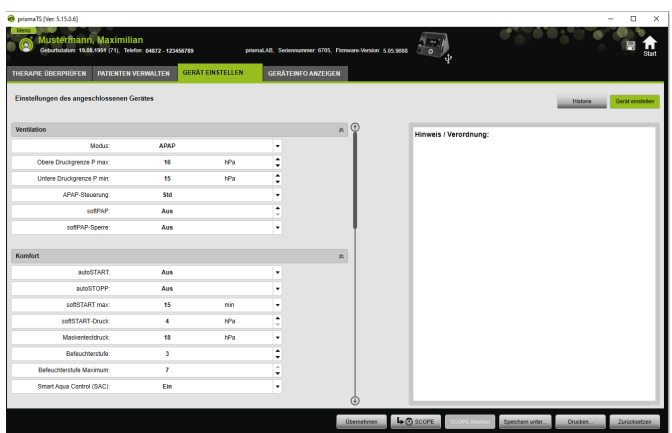

- 1. Klicken Sie im Hauptfenster auf die Registerkarte **GERÄT EINSTELLEN**.
- 2. Um die Parametergruppen auf- oder zu zuklappen, klicken Sie auf die Pfeile an der rechten Seite der Parametergruppe.
- 3. Um Parameter einzustellen, wählen Sie mit den Pfeiltasten die gewünschten Werte aus.

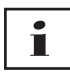

Welche Beatmungsmodi in welchen Therapiegeräten verfügbar und welche Therapieparameter (Ventilations-, Komfort- und Zubehör- und Alarmparameter) für die einzelnen Beatmungsmodi einstellbar sind sowie Informationen zu weiteren Konfigurationsmöglichkeiten, entnehmen Sie der Gebrauchsanweisung des Therapiegeräts.

4. Um die Parameter an das Therapiegerät zu übertragen oder auf der SD-Karte zu speichern, klicken Sie auf die Schaltfläche **Übernehmen.**

## **A VORSICHT**

**Datenverlust durch Unterbrechung der Stromversorgung zum Therapiegerät während der Konfiguration bei USB-Verbindung!**

Bei frühzeitiger Unterbrechung der Stromversorgung wird die Konfiguration nicht ordnungsgemäß durchgeführt und kann zu unvollständigen oder falschen Therapieeinstellungen führen und den Patienten verletzen.

 $\Rightarrow$  Therapiegerät während der Konfiguration an der Stromversorgung lassen.

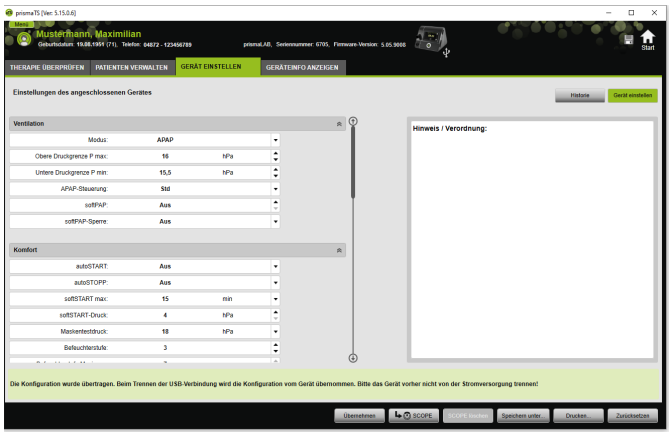

5. Bei USB-Verbindung: Um im Therapiegerät die alte Konfiguration mit der neuen zu überschreiben, trennen Sie nach dem Erscheinen der Meldung **Die Konfiguration wurde übertragen** die USB-Verbindung zwischen dem Therapiegerät und dem PC.

*oder*

Wenn die neue Konfiguration **nicht** im Gerät aktiv werden soll, trennen Sie **bevor** Sie das USB-Kabel entfernen das Gerät von der Stromversorgung oder klicken Sie auf die Schaltfläche **Zurücksetzen** .

Die Konfiguration wird nicht vom Therapiegerät übernommen und die alte Konfiguration ist aktiv.

6. Bei SD-Karte: Um im Therapiegerät die alte Konfiguration mit der neuen zu überschreiben, entfernen Sie nach dem Erscheinen der Meldung **Die Konfiguration wurde übertragen** die SD-Karte aus dem PC und setzen Sie sie in das Therapiegerät ein

# Ť

Überprüfen Sie nach der Konfiguration geänderte Zeiteinstellungen immer am Therapiegerät.

## **3.1.1 Scope (Therapieziel) einstellen**

Sie können für alle Modi (in Abhängigkeit vom Gerätetyp und dessen Firmware-Version) Therapieziele selbst definieren und erstellen. Bei vielen Patienten kann damit eine aufwändige und komplizierte Optimierung einzelner Parameter entfallen. Eine gezielte Anpassung der Parameter ist bei speziellem Bedarf immer möglich.

- 1. Klicken Sie auf die Registerkarte **GERÄT EINSTELLEN**.
- 2. Nehmen Sie die gewünschten Einstellungen für den Scope vor.

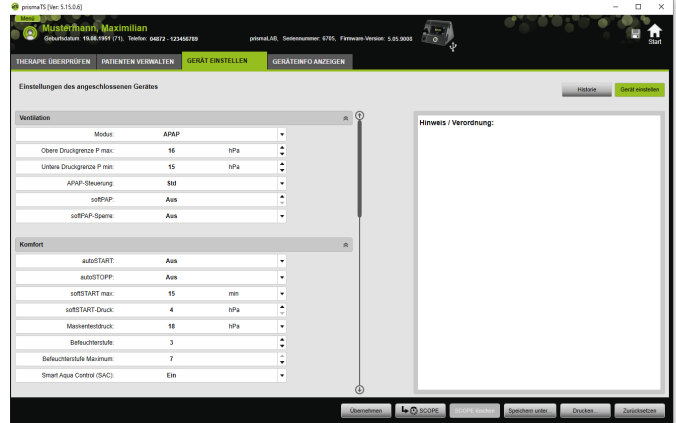

- 3. Um die aktuell sichtbaren Ventilationsparameter als Scope zu speichern, klicken Sie auf die Schaltfläche **SCOPE**.
- 4. Geben Sie dem Scope einen eindeutigen Namen.

Der Scope wird gespeichert.

5. Um den Scope an das Therapiegerät zu übertragen, klicken Sie auf die Schaltfläche **Übernehmen**.

- 6. Um einen benutzerdefinierten Scope zu bearbeiten, wählen Sie ihn im Feld **Scope** aus. Verändern Sie die Einstellungen.
- 7. Um einen benutzerdefinierten Scope zu löschen, wählen Sie ihn im Feld **Scope** aus. Klicken Sie auf die Schaltfläche **SCOPE löschen**.

# <span id="page-42-0"></span>**3.2 Einstellhistorie verwenden**

Wenn das Gerät die Einstellungshistorie unterstützt, werden dort automatisch alle relevanten Einstellungen eines Patienten dokumentiert und gespeichert. Bei einem Gerätewechsel oder zur Therapieoptimierung können die Einstellungen erneut eingesehen, bei Bedarf geändert und per SD-Karte an das Therapiegerät übertragen werden. Bei einer Verordnung können die letzten Einstellungen nachträglich dem Titrationsergebnis angepasst und gedruckt oder per SD-Karte an das Patientengerät übertragen werden.

Die automatische Speicherung erfolgt

- nach jedem Datenimport,
- nach jeder Konfiguration eines Gerätes mit prismaTS,
- nach jedem Drucken der Einstellungen
- nach jedem Exportieren der Einstellungen.

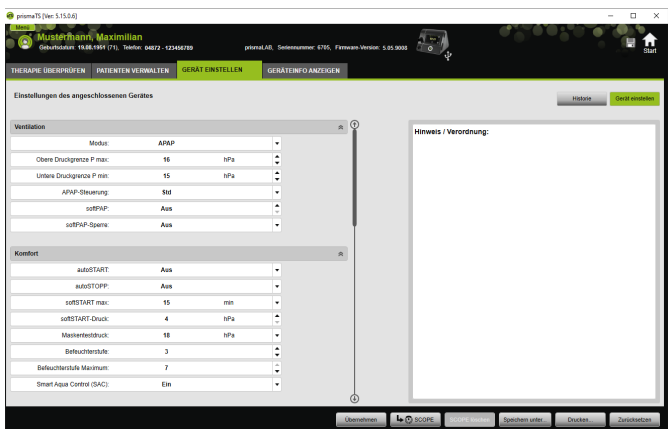

1. Klicken Sie im Hauptfenster auf die Registerkarte **GERÄT EINSTELLEN**.

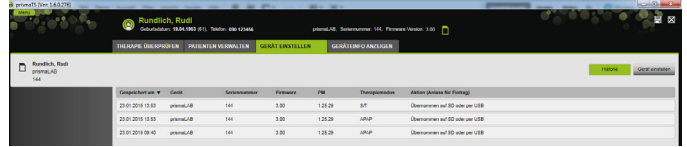

- 2. Klicken Sie auf die Schaltfläche **Historie**.
- 3. Um einen Datensatz zu öffnen, doppelklicken Sie auf den gewünschten Eintrag.
- 4. Um die Einstellungen bei Bedarf zu ändern, klicken Sie auf die Schaltfläche **Kopie Bearbeiten...**.

#### **oder**

Um die Einstellungen in einen Bericht zu drucken, klicken Sie auf die Schaltfläche **Drucken...**.

#### **oder**

Um die Einstellungen z. B. auf eine leere SD-Karte zu speichern, klicken Sie auf die Schaltfläche **Speichern unter...**.

5. Um zurück zu den aktuellen Einstellungen zu wechseln, klicken Sie auf die Schaltfläche **Gerät einstellen**.

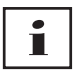

Wenn das Therapiegerät mit der gleichen Firmware-Version gerade per USB oder SD-Karte an den PC angeschlossen ist, können Sie eine Einstellung direkt an das Gerät übertragen.

# <span id="page-44-0"></span>**3.3 Master-SD-Karte verwenden**

Mit einer Master-SD-Karte können Sie mehrere Therapiegeräte mit den gleichen Daten (z. B. Ihren bevorzugten Voreinstellungen) konfigurieren.

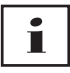

Mit der Master-SD-Karte können nur Konfigurationen vorgenommen werden. Sie kann **nicht** als SD-Karte für Patientendaten verwendet werden. Importieren Sie ggf. Therapiedaten vor der Konvertierung.

## **3.3.1 Master-SD-Karte erstellen**

Sie können eine SD-Karte in eine Masterkarte konvertieren.

*Voraussetzungen*:

- Eine gültige SD-Karte befindet sich im SD-Karten-Einschub.
- Die SD-Karte enthält keine Patientendaten.
- Die SD-Karte ist gewählt [\(siehe "Therapiegerät wählen"\)](#page-14-1).
- 1. Klicken Sie auf die Registerkarte **GERÄT EINSTELLEN**.

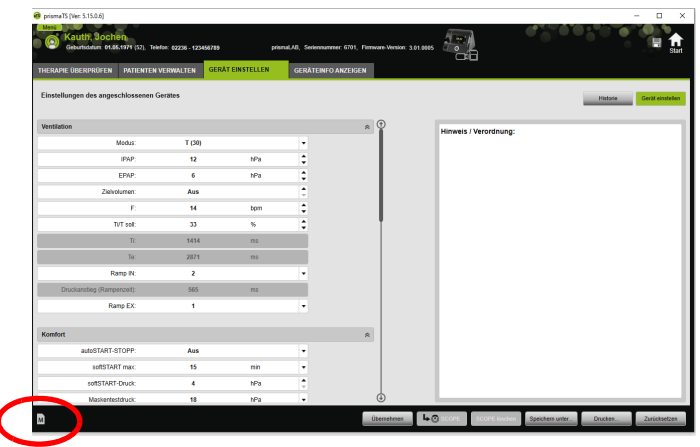

- 2. Klicken Sie auf das Symbol M Master-SD-Karte.
- 3. Bestätigen Sie die Meldung **Masterkarte anlegen** mit **Ja**.

## **3.3.2 Master-SD-Karte konfigurieren**

*Voraussetzungen*:

- Eine gültige Master-SD-Karte befindet sich im SD-Karten-Einschub.
- Die Master-SD-Karte erscheint in der Liste der verfügbaren Therapiegeräte.
- 1. Klicken Sie auf das Symbol M Master-SD-Karte.
- 2. Bearbeiten Sie die Einstellungen [\(siehe "Parameter einstellen"\)](#page-38-1).

# <span id="page-45-0"></span>**3.4 Therapiedaten zeitgesteuert löschen und archivieren**

Sie können Therapiedaten zeitgesteuert löschen, zeitgesteuert archivieren und archivierte Therapiedaten wieder importieren. Führen Sie dazu die erforderlichen Einstellungen im Programm prismaTSconfig durch.

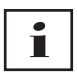

Um prismaTSconfig öffnen zu können, schließen Sie vorher prismaTS und prismaTSlab.

Um Therapiedaten vor Archivierung oder Löschen zu schützen (siehe "Therapiedaten vor Archivierung oder Löschen [schützen"\)](#page-30-1).

## **3.4.1 prismaTSconfig starten**

1. Rufen Sie die Menüpunkte **Start** > **Programme** > **Löwenstein Medical Technology** > **Tools** auf und klicken Sie auf **prismaTSconfig**.

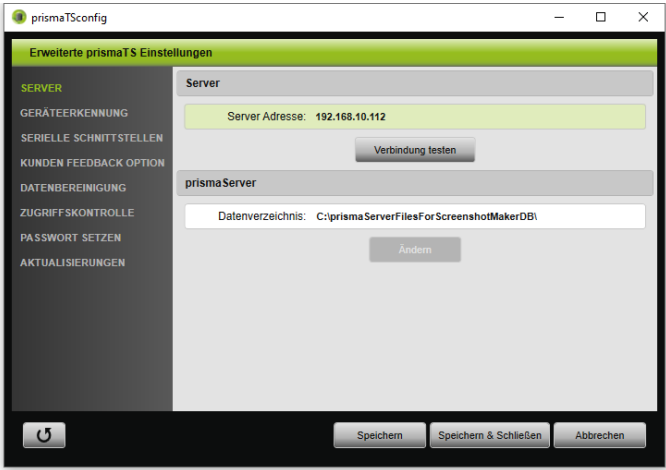

2. Klicken Sie auf das Menü **Datenbereinigung**.

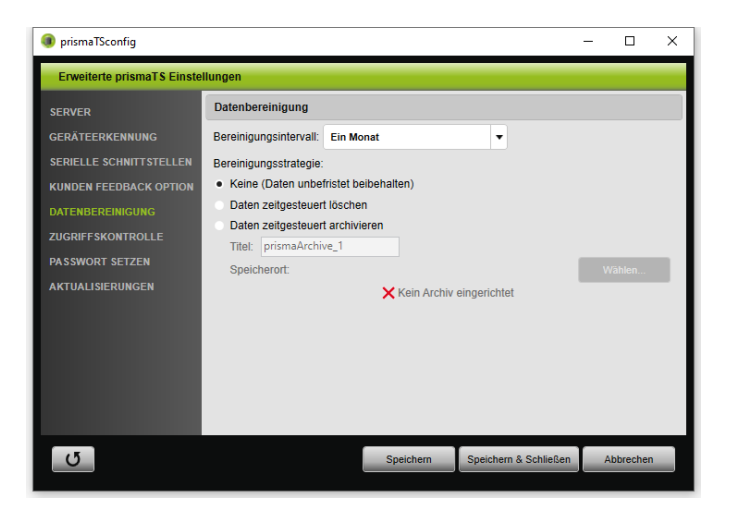

## **3.4.2 Therapiedaten zeitgesteuert archivieren**

Sie können Therapiedaten zeitgesteuert archivieren und archivierte Therapiedaten wieder importieren.

#### **Therapiedaten zeitgesteuert archivieren**

- 1. Um Therapiedaten zeitgesteuert zu archivieren, wählen Sie im Menü **Datenbereinigung** in der Dropdown-Liste **Bereinigungsintervall** den gewünschten Zeitraum.
- 2. Aktivieren Sie das Optionsfeld **Daten zeitgesteuert archivieren**.
- 3. Wählen Sie den gewünschten Titel für das Archiv.
- 4. Um den Speicherort für die zu archivierenden Therapiedaten zu definieren, klicken Sie auf die Schaltfläche **Wählen...**.
- 5. Definieren Sie den Speicherort und klicken Sie auf die Schaltfläche **OK**.
- 6. Um die Therapiedaten zu archivieren, klicken Sie auf die Schaltfläche **Speichern**.
- 7. Um die Therapiedaten zu archivieren und das Menü **Erweiterte prismaTS-Einstellungen zu schließen**, klicken Sie auf die Schaltfläche **Speichern & Schließen**.

<span id="page-48-0"></span>8. Um das Programm prismaTSconfig zu beenden, klicken Sie auf die Schaltfläche **OK**.

## **3.4.3 Therapiedaten zeitgesteuert löschen**

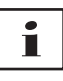

Sie können Therapiedaten zeitgesteuert löschen. Gelöschte Therapiedaten werden mit einem Papierkorbsymbol angezeigt. Gelöschte Dateien können nicht wieder hergestellt werden.

- 1. Um Therapiedaten zeitgesteuert zu löschen, wählen Sie im Menü **Datenbereinigung** in der Dropdown-Liste **Bereinigungsintervall** den gewünschten Zeitraum.
- 2. Aktivieren Sie das Optionsfeld **Daten zeitgesteuert löschen**.
- 3. Um die Therapiedaten zu löschen, klicken Sie auf die Schaltfläche **Speichern**.
- 4. Um die Therapiedaten zu löschen und das Programm prismaTSconfig zu beenden, klicken Sie auf die Schaltfläche **Speichern & Schließen**.
- 5. Um das Programm prismaTSconfig zu beenden, klicken Sie auf die Schaltfläche **OK**.

# <span id="page-49-0"></span>**4 Therapieüberprüfung**

Für die Überprüfung der Therapie stehen Ihnen verschiedene Ansichten zur Verfügung:

- $\mathbf{I}$  $\equiv$  Statistikansicht
- **Hill** Therapiekalender
- **Hittler** Therapiekalender Jahresansicht
- Signalansicht
- **Therapieanalyse**

Die Ansichten sind je nach Gerätevariante verfügbar.

# <span id="page-49-1"></span>**4.1 Statistikansicht einsehen**

*Voraussetzung:* 

- Ein Gerät oder eine Patientenakte ist gewählt.
- Die Therapiedaten wurden aus dem Gerät importiert [\(siehe](#page-14-1)  ["Therapiegerät wählen"\)](#page-14-1) oder die Therapiedatei ist geöffnet [\(siehe "Bereits importierte Therapiedaten öffnen"\).](#page-23-1)

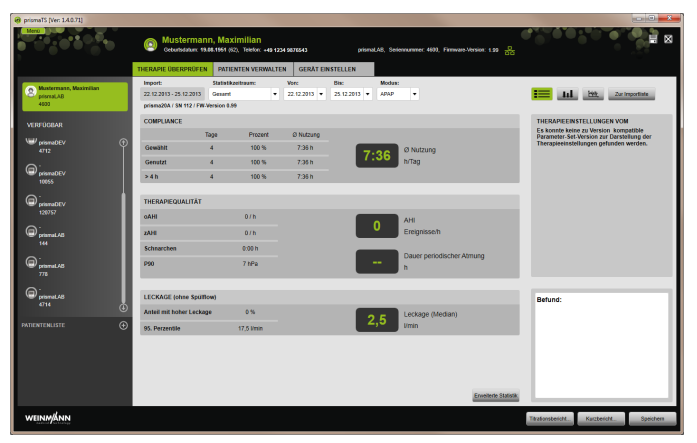

1. Wählen Sie die Registerkarte **THERAPIE ÜBERPRÜFEN**.

VM 67980q 02/2024 WM 67980q 02/2024

- 2. Um die Statistikansicht aufzurufen, klicken Sie auf die Schaltfläche **Edges** Statistikansicht.
- 3. Wählen Sie aus der Liste **Statistikzeitraum** den zu analysierenden Zeitraum aus.

#### *oder*

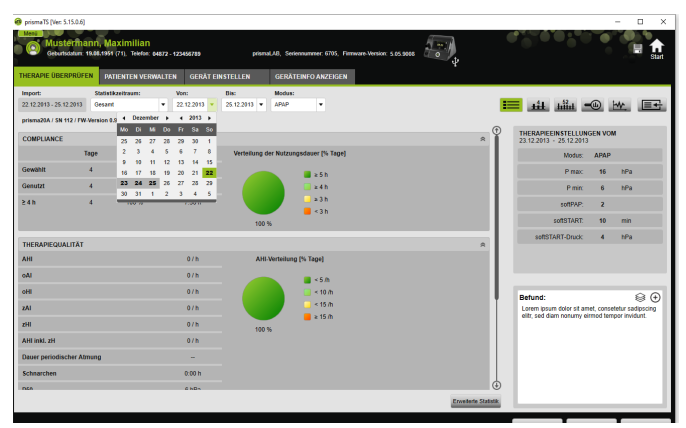

Wählen Sie in den Listen **Von:** und **Bis:** den zu betrachtenden Zeitraum aus.

4. Bei Bedarf (nur Typ WM100TD): Schränken Sie den Statistikzeitraum auf einen gewünschten Beatmungsmodus ein.

Die Statistikübersicht zeigt die wichtigsten Werte zu Compliance, Therapiequalität, Leckage und SpO<sub>2</sub> (wenn SpO<sub>2</sub>-Modul mindestens einmal während der Therapie angeschlossen war). Die jeweils letzten Therapieeinstellungen zum ausgewählten Zeitraum werden dargestellt.

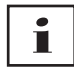

Ob in der Statistikübersicht Diagramme und/oder Hauptindizes angezeigt werden, können Sie im **Menü** > **Optionen** > **Konfiguration** > **Therapiekontrolle** einstellen.

Um Diagramme auch im schwarz/weiß-Ausdruck (Bericht) kontrastreich ausgeben zu können, nehmen Sie diese Einstellung im **Menü** > **Optionen** > **Konfiguration** > **Bericht**  vor.

5. Um weitere statistische Werte zur Therapie einsehen zu können, klicken Sie auf die Schaltfläche **Erweiterte Statistik**.

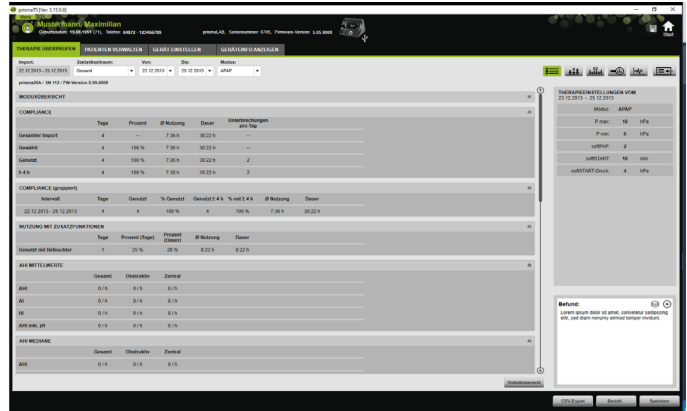

Die Ansicht **Erweiterte Statistik** zeigt u. a. Werte zum Modus, Compliance, der Befeuchternutzung, AHI Mittelwerte, Atmungs-Charakteristik, Druck, Leckage und SpO<sub>2</sub> an.

6. Wenn Sie mit der Maus über die angezeigten Parameter fahren, werden jeweils Informationen dazu angezeigt.

## <span id="page-51-0"></span>**4.2 Therapiekalender einsehen**

Der Therapiekalender gibt Ihnen einen Überblick über ein eventuelles Nutzungsschema des Patienten (wie viele Stunden und zu welcher Uhrzeit und an welchen Tagen nutzt der Patient das Therapiegerät). Weiterhin zeigt der Therapiekalender Daten zu Compliance, Therapiequalität und Leckage in diesem Zeitraum an.

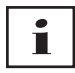

Je nach Gerätetyp sind unterschiedliche Ansichten verfügbar.

1. Um den Therapiekalender mit tagesbezogenen Daten einzusehen, klicken Sie auf die Schaltfläche Hift **Therapiekalender**.

*oder*

Um den Therapiekalender mit wochenbezogenen Daten einzusehen, klicken Sie auf die Schaltfläche **Therapiekalender Jahresansicht**.

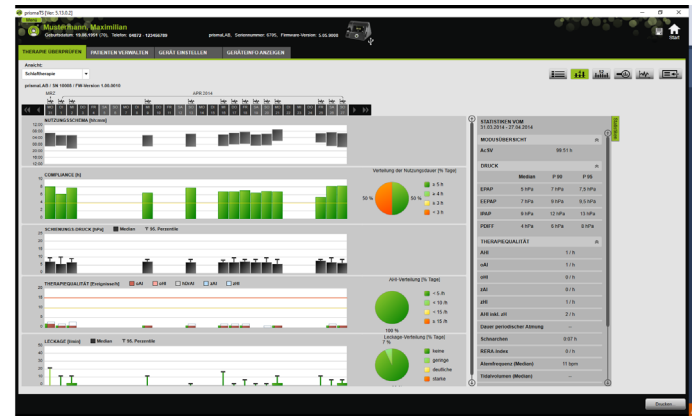

- 2. Wenn Sie mit der Maus über die angezeigten Diagrammbalken fahren, werden detaillierte Informationen dazu angezeigt.
- 3. Standardmäßig wird im Therapiekalender im rechten Bereich die Spalte mit den Statistikdaten angezeigt. Um die Spalte mit den Statistikdaten auszublenden und einzublenden, klicken Sie auf die Schaltfläche **Statistiken**.
- 4. Um die aktuelle Ansicht mit dem Namen und dem Geburtsdatum des Patienten auszugeben, klicken Sie auf die Schaltfläche **Drucken...**.

## **4.2.1 Tage mit Signalen und Ereignissen einsehen**

Die Schaltfläche **W** im Therapiekalender zeigt die Tage mit Signalen und Ereignissen an.

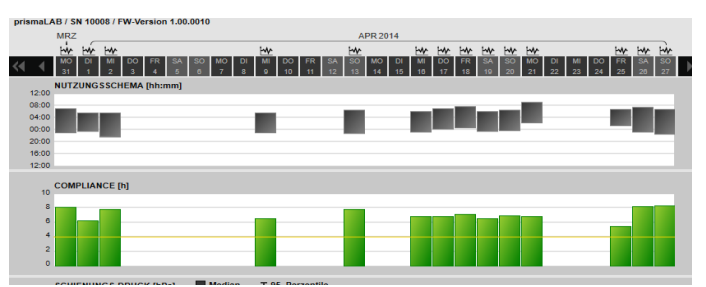

1. Um die Signale und Ereignisse eines Tages einzusehen, klicken Sie auf die Schaltfläche ...

Die Signalansicht für den gewählten Tag wird geöffnet (siehe "[Signalansicht einsehen](#page-55-0)").

2. Um wieder den Therapiekalender einzusehen, klicken Sie auf die Schaltfläche **Therapiekalender**.

# <span id="page-54-0"></span>**4.3 Therapieanalyse einsehen**

Die Therapieanalyse wird für alle Modi und für jede einzelne Therapienacht dargestellt. Die tabellarische Übersicht veranschaulicht detailliert relevante Atemparameter und Atemstörungen sowie die Leckage (ohne Spülflow) in Abhängigkeit des jeweiligen Drucks / Druckbereichs im Verlauf einer Therapienacht. Sie unterstützt dabei den Experten schnell und einfach bei der Einstellung eines optimalen Druckbereichs für die anschließende Therapie.

1. Um die Therapieanalyse einzusehen, klicken Sie auf die Schaltfläche **Therapieanalyse**.

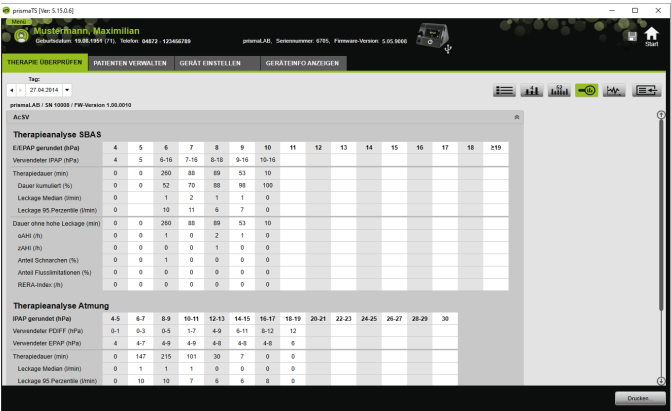

- 2. Wählen Sie in der Liste **Tag** den gewünschten Tag aus. Mit den Pfeiltasten können Sie einen Tag vor oder zurück navigieren. Tage ohne Signaldaten werden dabei übersprungen.
- 3. Wenn Sie mit der Maus über die angezeigten Parameter fahren, werden jeweils Informationen dazu angezeigt.
- 4. Um die aktuelle Ansicht mit dem Namen und dem Geburtsdatum des Patienten auszugeben, klicken Sie auf die Schaltfläche **Drucken....**

## <span id="page-55-0"></span>**4.4 Signalansicht einsehen**

In der Signalansicht werden Signale und Ereignisse angezeigt.

1. Um die Signalansicht einzusehen, klicken Sie auf die Schaltfläche **MW** Signalansicht.

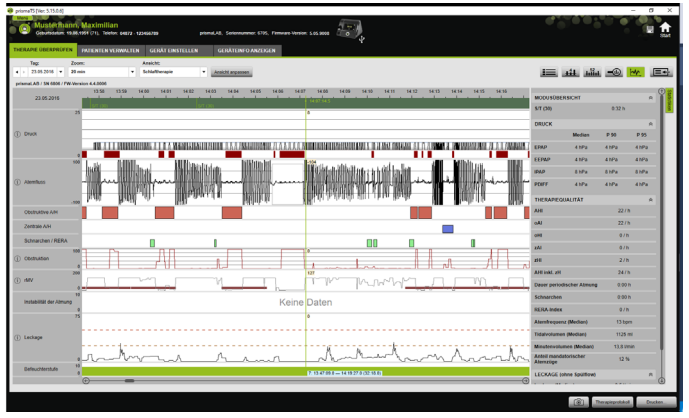

- 2. Standardmäßig wird in der Signalansicht im rechten Bereich die Spalte mit den Statistikdaten angezeigt. Um die Spalte mit den Statistikdaten auszublenden und einzublenden, klicken Sie auf die Schaltfläche **Statistiken**.
- 3. Wählen Sie in der Liste **Tag** den gewünschten Tag aus. Mit den Pfeiltasten können Sie einen Tag vor oder zurück navigieren. Tage ohne Signaldaten werden dabei übersprungen.
- 4. Wählen Sie in der Liste **Zoom** den Zeitraum in Stunden, Minuten oder Sekunden aus.

*oder* 

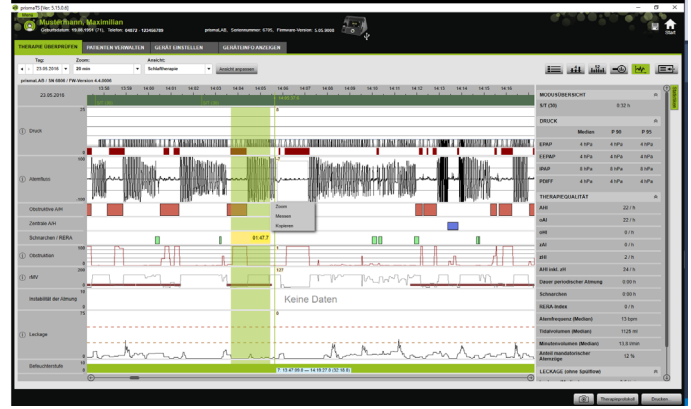

Zoomen Sie mit dem Kontextmenü der rechten Maustaste [\(siehe](#page-59-0)  "[Zoomen](#page-59-0)").

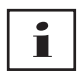

Je nach Gerätetyp sind eine oder mehrere Ansichtsoptionen verfügbar. Entsprechend der gewählten Ansichtsoption werden unterschiedliche Signale und Ereignisse angezeigt.

5. Bei Bedarf: Wählen Sie in der Liste **Ansicht** die gewünschte Ansichtsoption.

Je nach angeschlossenem Gerät werden verschiedene Ansichten zur Auswahl angeboten.

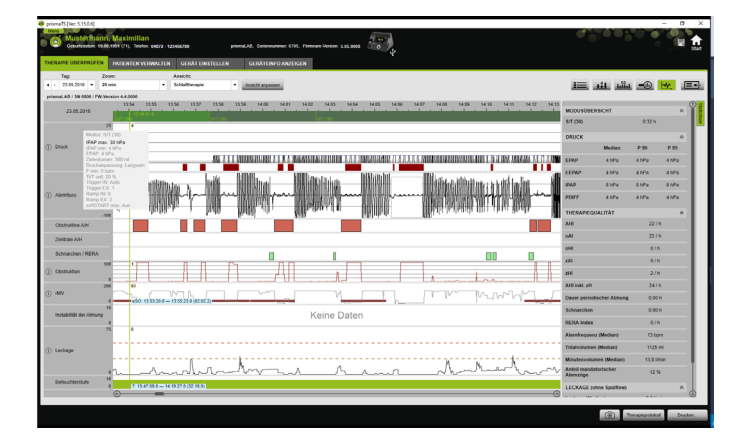

- 6. Nur Geräte des Typs LM150TD, WM100TD und WM090TD: Um die aktuellen Geräteeinstellungen zum Zeitpunkt eines Ereignisses einzusehen, bewegen Sie die Maus oberhalb des Ereignisses in den grünen Balken.
- 7. Um die aktuelle Ansicht auszugeben, klicken Sie auf die Schaltfläche **Drucken...**.
- 8. Um ein Protokoll einer Titrationsnacht mit allen aktivierten Ereignissen auszugeben, klicken Sie auf die Schaltfläche **Therapieptotokoll** [\(siehe "Therapieprotokoll drucken"\).](#page-64-0)

Die Bedeutung der Farben der einzelnen Signale entnehmen Sie der Legende.

Stehen für einzelne Tage SpO<sub>2</sub>-Daten zur Verfügung, sind diese Tage im Auswahlkalender hellblau markiert.

#### **Signalwerte verfolgen**

Wenn Sie mit der Maus über die Signalansicht fahren, wird der aktuelle Messwert an der Maus-Position für jeden Kanal angezeigt. Werden in einem Kanal mehrere Signale dargestellt, so bezieht sich der angezeigte Wert jeweils auf das oberste Signal in der Kanal-Legende [\(siehe "Signalansicht einsehen"\).](#page-55-0)

#### **Einheiten und Abtastraten**

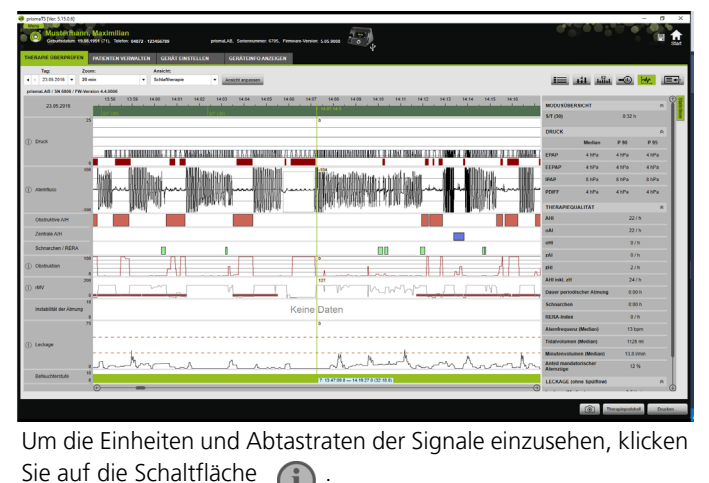

## **4.4.1 Signalansicht anpassen**

Sie können die Signalansicht individuell anpassen und z. B. nicht benötigte Kanäle aus der Ansicht entfernen und die Reihenfolge der Kanäle nach Ihren Anforderungen ändern.

- 1. Klicken Sie auf die Schaltfläche **Ansicht anpassen**.Um einen Kanal zu entfernen oder hinzuzufügen, klicken Sie im Fenster **Ansicht anpassen** mit der rechten Maustaste auf den entsprechenden Kanal.
- 2. Wählen Sie den entsprechenden Eintrag aus.
- 3. Um einen Kanal zu verschieben, klicken Sie auf den Kanal und schieben Sie den Kanal bei gedrückt gehaltener linker Maustaste an die gewünschte Stelle.
- 4. Um Ihre geänderten Einstellungen zu speichern, klicken Sie auf die Schaltfläche **Speichern**.

Die geänderte Ansicht ist mit einem grünen Punkt in der Liste gekennzeichnet und wird unter demselben Namen gespeichert.

#### *oder*

Klicken Sie auf die Schaltfläche **Speichern unter ...**.

Geben Sie für die geänderte Ansicht Ihren gewünschten Namen ein und klicken Sie auf die Schaltfläche **OK**.

Die geänderte Ansicht ist mit einem grünen Punkt in der Liste gekennzeichnet und wird unter dem gerade vergebenen Namen gespeichert.

- 5. Um Ihre Einstellungen zu löschen, die Sie unter einem eigenen Namen gespeichert haben, klicken Sie auf die Schaltfläche **Löschen**.
- 6. Um nach dem Speichern die ursprüngliche Ansicht wieder herzustellen, klicken Sie auf die Schaltfläche **Standard wiederherstellen**.
- 7. Um Ihre Einstellungen, die Sie unter einem eigenen Namen gespeichert haben, zu korrigieren und anschließend die Korrekturen zu verwerfen, klicken Sie auf die Schaltfläche **Zurücksetzen**.

## **4.4.2 Kurvendarstellung ändern**

- 1. Klicken Sie auf die Schaltfläche **Ansicht anpassen**.
- <span id="page-59-0"></span>2. Klicken Sie mit der rechten Maustaste auf die gewünschte Kurve und wählen Sie **Kanaleinstellungen ändern...** .
- 3. Um die Farbe zu ändern, wählen Sie die entsprechende Kurve und klicken Sie auf **ändern...** .
- 4. Um die Kurvenbegrenzungen zu ändern, geben Sie die entsprechenden Werte bei **Max.:** oder **Min.:** ein.
- 5. Um die Schrittweite der Gitterlinien zu ändern, geben Sie den gewünschten Wert bei **Schrittweite der Gitterlinien** ein.

## **4.4.3 Zoomen**

Um mehr Details zu erkennen, können Sie einen Ausschnitt der Therapiedaten auf den gesamten Bildschirm vergrößern.

#### **In horizontaler Richtung zoomen**

- 1. Markieren Sie den Beginn des betreffenden Zeitraums mit der linken Maustaste.
- 2. Halten Sie die Maustaste gedrückt, und ziehen Sie sie bis zum Ende des gewünschten Zeitraums. Wird dabei der sichtbare Bereich der Aufzeichnung verlassen, scrollt die Anzeige automatisch mit.
- 3. Lassen Sie die Maustaste los.

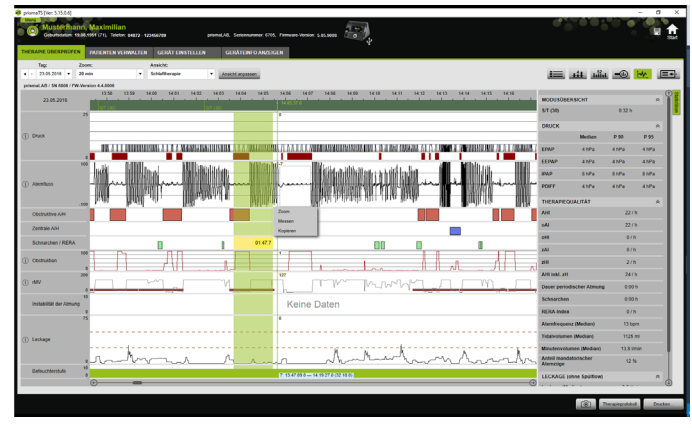

4. Klicken Sie in dem sich öffnenden Menü auf **Zoom**.

Wenn Sie auf einen Messungsabschnitt doppelklicken, wird dieser auf den gesamten Bildschirm vergrößert. Somit können Sie schnell von einem detailliert ausgewerteten Signalabschnitt wieder auf die Übersicht der Messung gelangen und einen weiteren Signalabschnitt zur detaillierten Analyse auswählen.

#### **In vertikaler Richtung zoomen**

 $\mathbf{i}$ 

1. Klicken Sie auf die Bezeichnung eines Kanals.

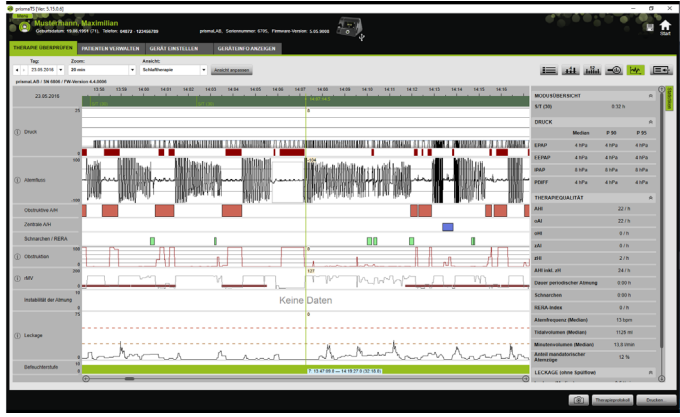

2. Um die vertikale Auflösung des Signals zu vergrößern bzw. zu verkleinern, klicken Sie auf die Symbole **+** bzw. **-**.

- 3. Um das Signal nach oben bzw. unten zu bewegen, klicken Sie auf die Pfeiltasten.
- 4. Um die Standardeinstellung wieder herzustellen, klicken Sie auf das Symbol **R** (R=Reset).

### **4.4.4 Zeitdauer oder Signalwerte messen**

Sie können die Zeitdauer eines markierten Kanals mit Signalen messen.

- 1. Markieren Sie den Beginn des zu messenden Zeitraums mit der linken Maustaste.
- 2. Halten Sie die Maustaste gedrückt und ziehen Sie sie bis zum Ende des gewünschten Zeitraums. Wird dabei der sichtbare Bereich der Aufzeichnung verlassen, scrollt die Anzeige automatisch mit. Am Mauszeiger wird dabei die Dauer des aktuell markierten Zeitraums angezeigt.
- 3. Lassen Sie die Maustaste los.

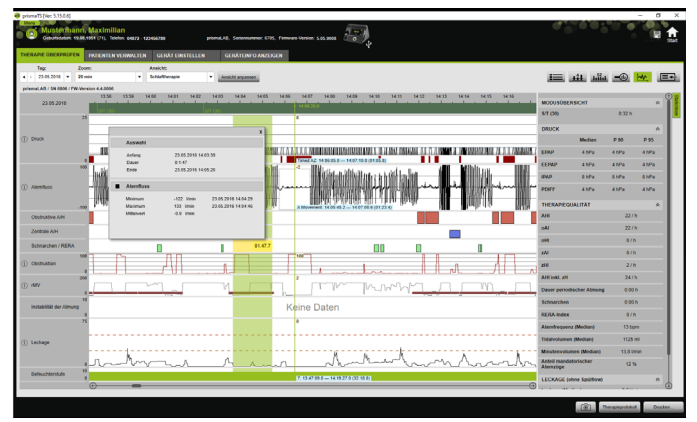

4. Klicken Sie in dem sich öffnenden Menü auf **Messen**.

Neben dem exakten Anfangs- und Endzeitpunkt wird auch die Dauer des markierten Zeitraums angezeigt. Minimum und Maximum der Messdaten und der Mittelwert werden angegeben.

VM 67980q 02/2024 WM 67980q 02/2024

### **4.4.5 Therapiedaten kopieren**

Sie können die Therapiedaten eines bestimmten Abschnittes in die Zwischenablage kopieren.

- 1. Markieren Sie den Beginn des zu messenden Zeitraums mit der linken Maustaste.
- 2. Halten Sie die Maustaste gedrückt und ziehen Sie sie bis zum Ende des gewünschten Zeitraums. Wird dabei der sichtbare Bereich der Aufzeichnung verlassen, scrollt die Anzeige automatisch mit. Am Mauszeiger wird dabei die Dauer des aktuell markierten Zeitraums angezeigt.
- 
- 3. Lassen Sie die Maustaste los.

4. Klicken Sie in dem sich öffnenden Menü auf **Kopieren**.

### **4.4.6 Screenshots erstellen**

Sie können in der Signalansicht bis zu 10 Screenshots erstellen. Die Screenshots können den Berichten beigefügt werden (siehe "2.9.1 [Vorlage anpassen", Seite 34\).](#page-33-1)

- 1. Um einen Screenshot zu erstellen, klicken Sie auf die Schaltfläche <sub>n</sub>
- 2. Die erstellten Screenshots erscheinen neben der Schaltfläche **6**. Klicken Sie auf die Schaltfläche **X**, um einen Screenshot aus der Auswahl zu entfernen.

## **4.4.7 Befund eintragen**

#### **Befund ohne Vorlage eintragen**

- 1. Um einen Befund einzutragen, klicken Sie auf die Schaltfläche **Statistikansicht.** Wenn die Seite **Statistikansicht** aufgerufen ist, wird der Hintergrund der Schaltfläche grün **Etzell** angezeigt.
- 2. Schreiben Sie den Befund in das Feld **Befund**.
- 3. Klicken Sie auf die Schaltfläche **Speichern**.

Der Befund wird mit dem gerade geöffneten Import gespeichert und erscheint in den druckbaren Berichten.

#### **Befund mit Vorlage eintragen**

Sie können Texte im Feld **Befunde** als Vorlage speichern und gespeicherte Befunde in das Feld **Befund** laden. Befunde können als Kombination von frei wählbarem Text und gespeicherten Befundvorlagen erstellt werden.

#### **Befund als Vorlage speichern**

- 1. Um einen Befund als Vorlage zu speichern, schreiben Sie den Text in das Feld **Befund**.
- 2. Klicken Sie im Feld **Befund** auf die Schaltfläche .

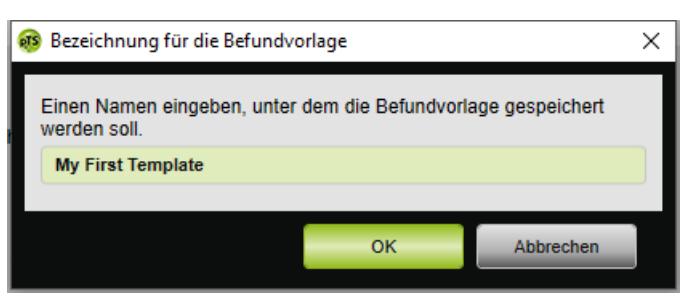

- 3. Geben Sie einen Namen ein, unter dem die Befundvorlage gespeichert werden soll.
- 4. Klicken Sie auf die Schaltfläche **OK**.

#### **Gespeicherten Befund in das Feld Befund laden**

- 5. Um einen gespeicherten Befund in das Feld **Befund** zu laden, klicken Sie im Feld **Befund** auf die Schaltfläche .
- 6. Wählen Sie aus der Liste den gewünschten Befund.

*oder*

Wählen Sie den Eintrag **Mehr...**

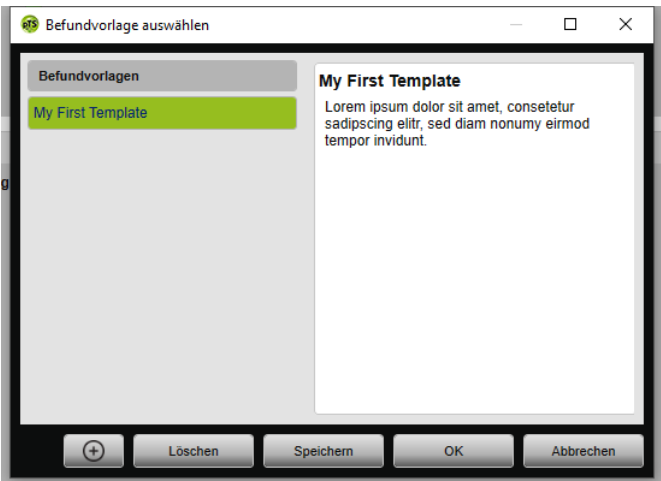

 Im Fenster **Befundvorlage auswählen** können Sie vorhandene Befunde auswählen, löschen und speichern. Um einen neuen Befund zu erstellen, klicken Sie auf die  $Schaltfläche$   $\Theta$ 

#### <span id="page-64-0"></span>**4.4.8 Therapieprotokoll drucken**

Das Therapieprotokoll enthält alle Ereignisse (z. B. Alarme, Events) einer Titrationsnacht in tabellarischer Form. Um nur bestimmte Ereignistypen aufzuführen, können Sie die Typen filtern.

- 1. Klicken Sie in der Signalansicht auf die Schaltfläche **Therapieprotokoll**.
- 2. Um nur ausgewählte Ereignistypen im Therapieprotokoll anzeigen zu lassen, klicken Sie auf die Schaltfläche **Filter**.
- 3. Wählen Sie die gewünschten Ereignistypen.
- 4. Klicken Sie auf die Schaltfläche **Therapieprotokoll**.
- 5. Um das Therapieprotokoll auszudrucken, klicken Sie auf die Schaltfläche **Drucken**.
- 6. Um vom Therapieprotokoll direkt zu einem bestimmten Ereignis in der Signalansicht zu gelangen, doppelklicken Sie auf das gewünschte Ereignis oder klicken Sie auf die Schaltfläche **Gehe zu**.

# <span id="page-66-1"></span><span id="page-66-0"></span>**5 Anhang**

# **5.1 Technische Daten**

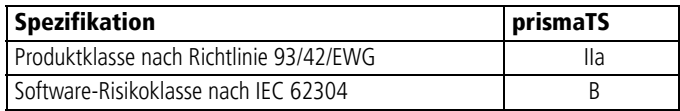

# <span id="page-66-2"></span>**5.2 Kennzeichnungen und Symbole**

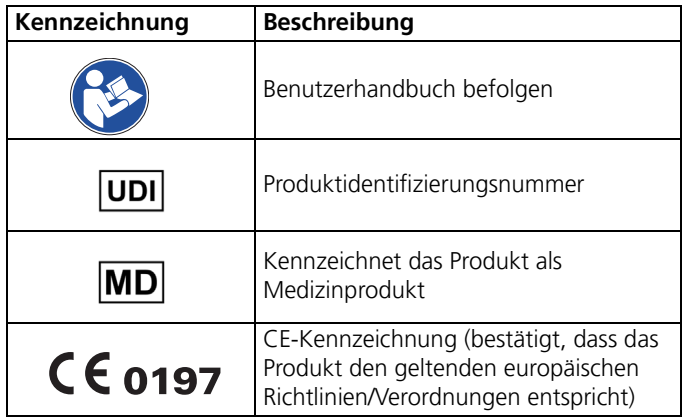

# <span id="page-66-3"></span>**5.3 Konformitätserklärung**

Hiermit erklärt der Hersteller Löwenstein Medical Technology GmbH + Co. KG, Kronsaalsweg 40, 22525 Hamburg, Deutschland, dass das Produkt den einschlägigen Bestimmungen der Richtlinie 93/42/ EWG für Medizinprodukte entspricht.

Den vollständigen Text der Konformitätserklärung erhalten Sie auf der Internetseite des Herstellers.

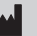

**Löwenstein Medical Technology GmbH + Co. KG** Kronsaalsweg 40 22525 Hamburg, Germany T: +49 40 54702-0 F: +49 40 54702-461 www.loewensteinmedical.com

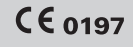

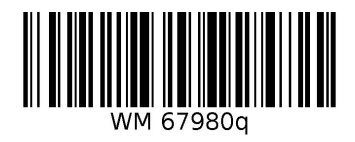

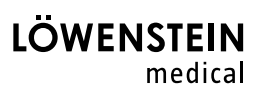